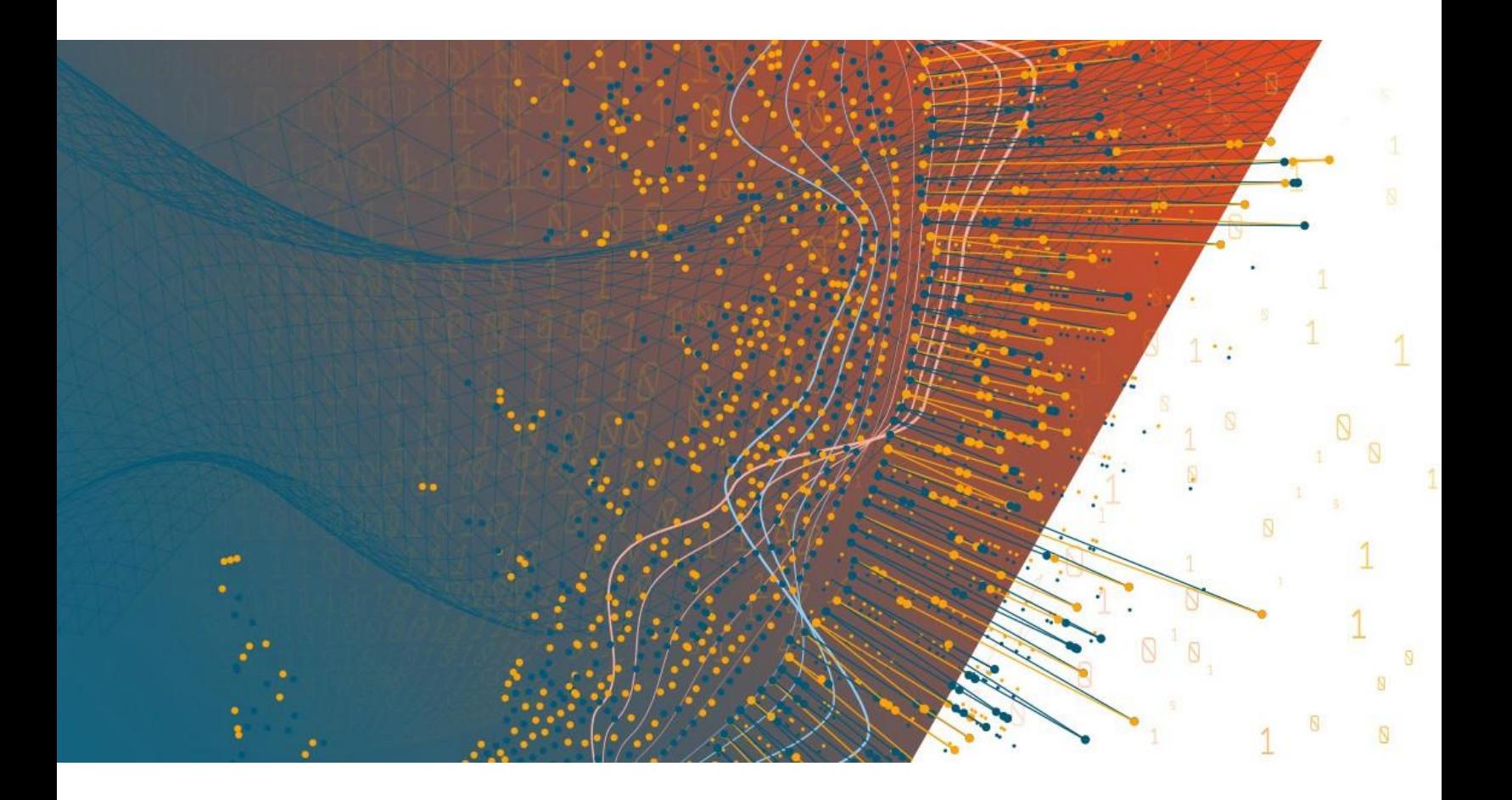

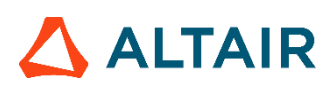

**Altair® Monarch® v2023.2 GUIDE D'INSTALLATION ET D'ACTIVATION**

#### **TABLE DES MATIÈRES**

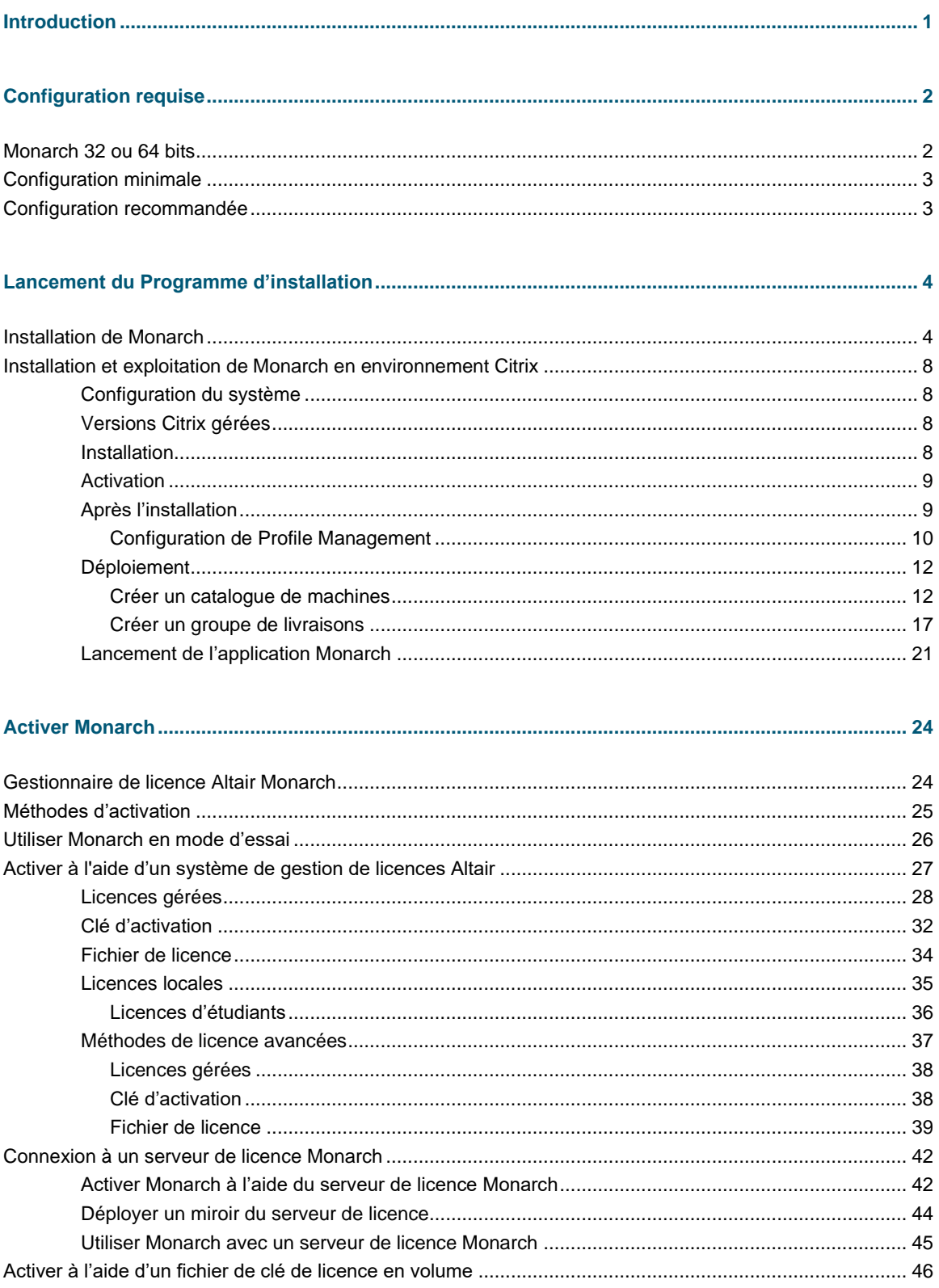

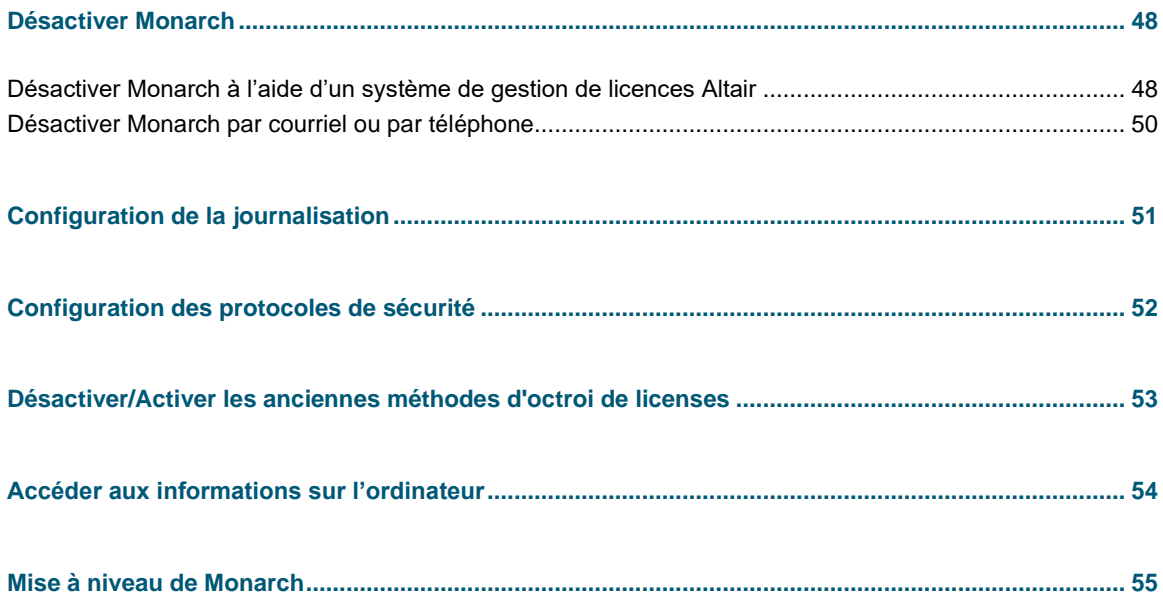

# <span id="page-3-0"></span>**INTRODUCTION**

Altair® Monarch® est la solution libre service de préparation des données la plus utilisée au monde. Elle offre le moyen le plus rapide et le plus simple d'extraire les données d'une source quelconque – y compris pour l'organisation de données non structurées (de PDF ou de fichiers texte, notamment) en lignes et colonnes. Les données extraites peuvent être nettoyées, transformées, combinées et enrichies à travers une interface conviviale à base de simples clics, sans codes ni scripts spéciaux, puis exportées vers différentes plateformes pour la présentation d'états et la visualisation. Le processus intégral peut ensuite être automatisé, une fois pour toutes.

Monarch propose les options suivantes :

- ❑ Accès aux données complexes de tous types
- ❑ Préparation des données, par simples clics sur plus de 80 fonctions intégrées, sans scripts ni macros
- ❑ Combinaison et jointure de données disparates
- ❑ Élimination des opérations manuelles et de l'erreur humaine
- ❑ Capture sans égale d'états PDF ou texte
- ❑ Automatisation de tâches répétables par « recettes » réutilisables
- ❑ Exportation vers différentes plateformes de veille stratégique ou analytiques
- ❑ Audit par historique intégral des changements et lignage complet

Ce guide présente le processus d'installation et d'activation de Monarch version 2023.2.

# <span id="page-4-0"></span>**CONFIGURATION REQUISE**

Pour une installation de Monarch sans entrave, nous recommandons un système pour le moins conforme à la configuration recommandée. L'installation de Monarch exige des droits et permissions d'administration.

## <span id="page-4-1"></span>**MONARCH 32 OU 64 BITS**

Monarch est disponible en tant qu'application 32 bits ou 64 bits. Par défaut, le nombre de bits de l'application correspond au nombre de bits de Microsoft Office, plus spécifiquement du composant Access Database Engine (ADE), si cette suite est disponible avant l'installation de Monarch. Vous pouvez choisir le nombre de bits à appliquer pendant l'installation de Monarch. Mais attention si l'application et le composant ADE n'ont pas le même nombre de bits, Monarch risque de ne pas pouvoir lire les sources de données Microsoft Access ou y écrire.

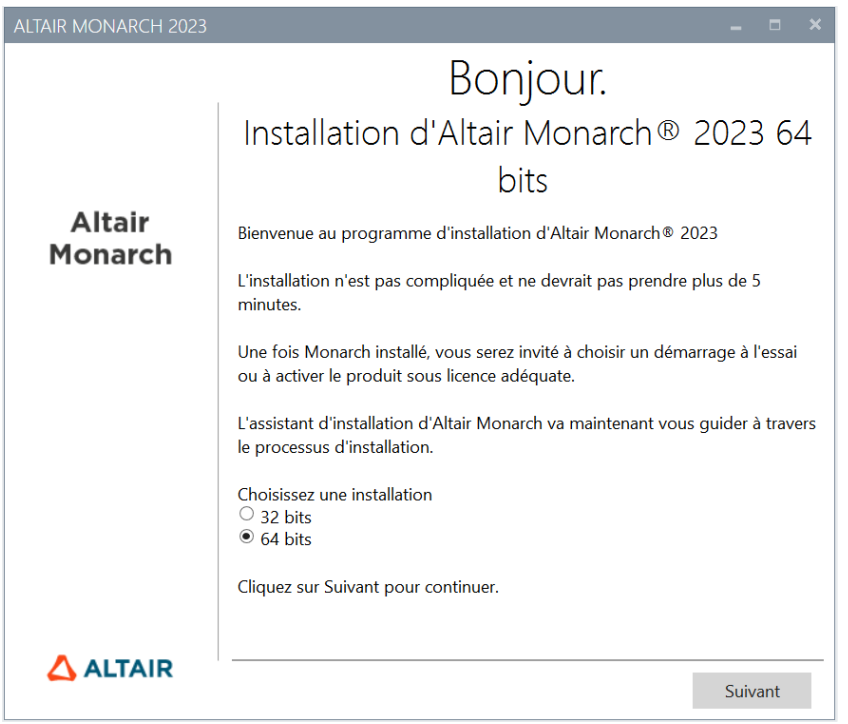

Si le composant ADE n'est pas installé avant l'installation de l'application, Monarch installera la version d'ADE correspondant au nombre de bits sélectionné pour Monarch.

# <span id="page-5-0"></span>**CONFIGURATION MINIMALE**

- ❑ Windows 10/11 64-bit, Windows Server 2019/2022
- ❑ .NET Framework 4.8/4.7.2 (installation complète)
- ❑ Microsoft SQL Server 2017 LocalDB version 14.0.3238.1, Microsoft SQL Server Express 2016/2017/2019
- ❑ Microsoft Access DB Engine Runtime 2013
- ❑ 4 Go de mémoire vive (RAM)
- ❑ 1,5 Go d'espace libre sur le disque dur pour l'installation lorsque les conditions requises sont remplies
- ❑ 5 Go d'espace libre sur le disque dur sur une machine vierge ou en cas de mise à niveau depuis .NET Framework 4.5
- ❑ Espace disque suffisant pour le traitement temporaire d'états volumineux
- ❑ UC Pentium 4
- ❑ Google Chrome, Firefox, Microsoft Edge (version Chromium)

## <span id="page-5-1"></span>**CONFIGURATION RECOMMANDEE**

- ❑ Windows 10 64 bit
- ❑ .NET Framework 4.8 (installation complète)
- ❑ Microsoft SQL Server 2017 LocalDB version 14.0.3238.1
- ❑ Microsoft Access DB Engine Runtime 2013
- ❑ 8 Go de RAM
- ❑ 1,5 Mo d'espace libre sur le disque dur pour l'installation lorsque les conditions requises sont remplies
- ❑ 5 Go d'espace libre sur le disque dur sur une machine vierge ou en cas de mise à niveau depuis .NET Framework 4.5
- ❑ Espace disque suffisant pour le traitement temporaire d'états volumineux
- ❑ Processeur 2,0 GHz ou plus vite
- ❑ Google Chrome (dernière version en date)

# <span id="page-6-0"></span>**LANCEMENT DU PROGRAMME D'INSTALLATION**

L'installation Altair Monarch va vous guider au fil d'une série d'écrans. Chaque écran nécessite la réponse à une invite pour passer au suivant.

# <span id="page-6-1"></span>**INSTALLATION DE MONARCH**

**Procédure à suivre :**

1. Si vous avez téléchargé le programme d'installation, exécutez-le (ou cliquez deux fois dessus).

Suivez les instructions et invites affichées à l'écran.

2. La première de ces invites présente le programme d'installation et vous rappelle que vous devez soit activer votre exemplaire de Monarch, soit l'utiliser à l'essai après l'installation.

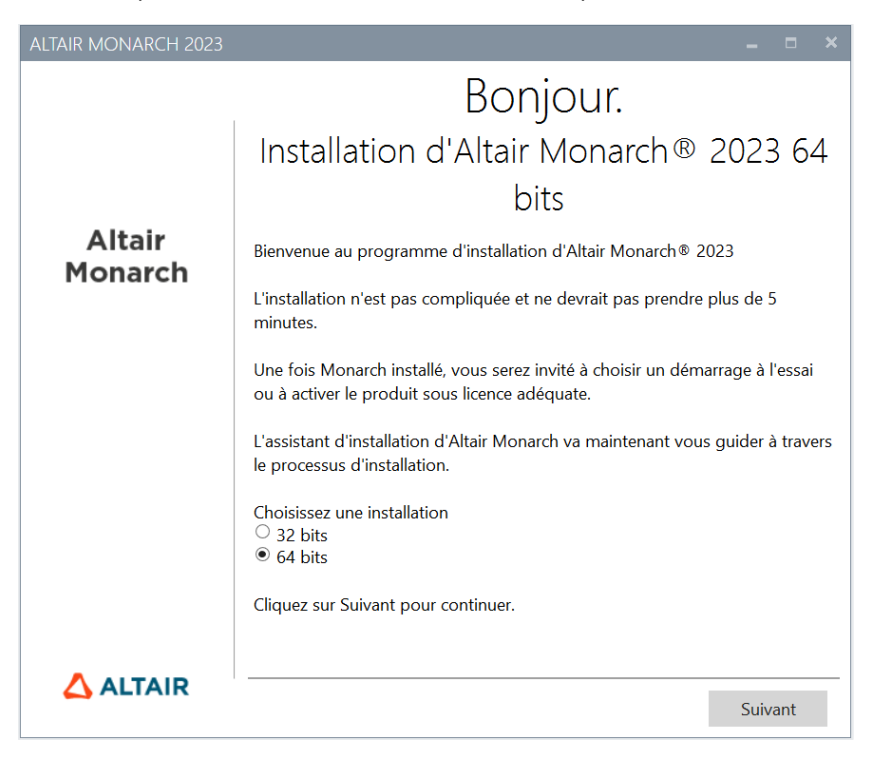

Vous devez sélectionner la version 32 ou 64 bits de Monarch à installer avant de passer à l'écran suivant.

Une fois la version est sélectionnée ici, les installations ou mises à niveau ultérieures l'appliqueront automatiquement, sans plus vous la demander.

3. La deuxième invite exige l'acceptation du contrat de licence d'utilisateur final de Monarch avant de procéder à l'installation.

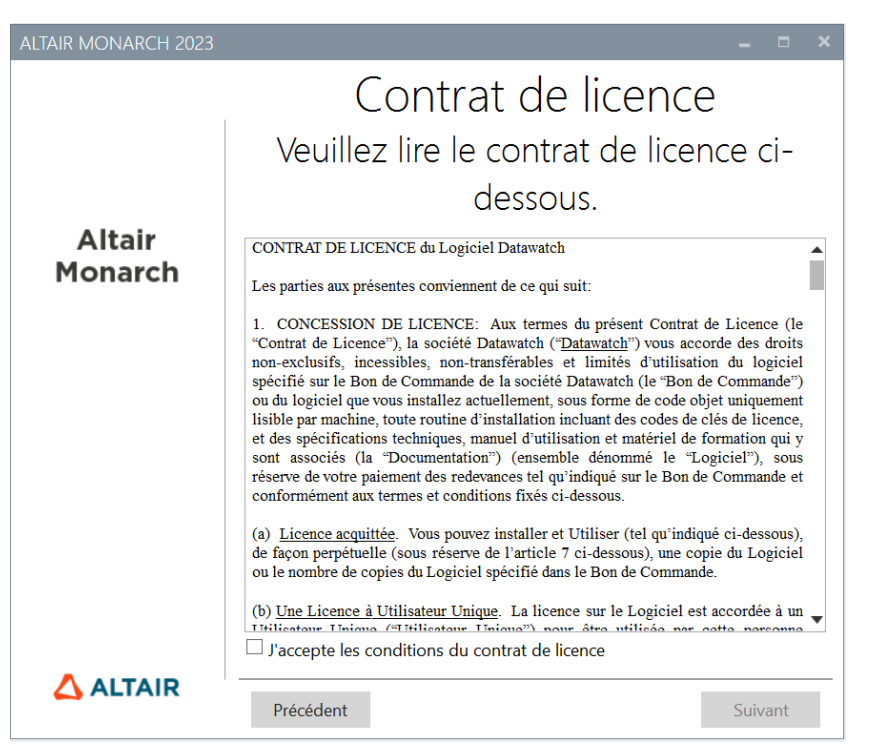

4. La troisième invite vous permet de spécifier si le moteur de base de données Microsoft Access doit être installé avec l'application.

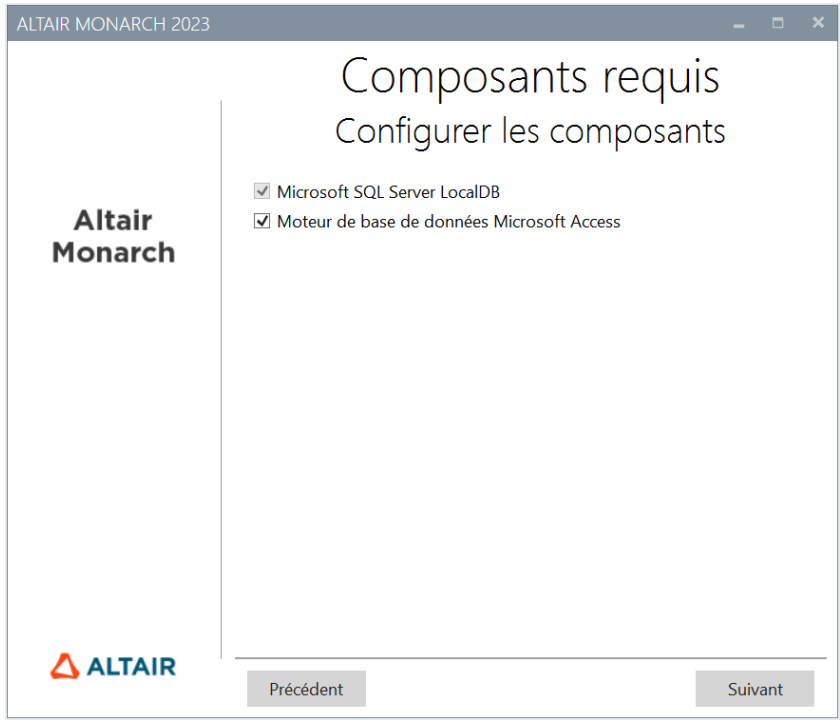

Si vous désélectionnez cette option, une icône d'avertissement s'affiche. Si vous placez votre curseur sur cette icône, vous voyez le message suivant.

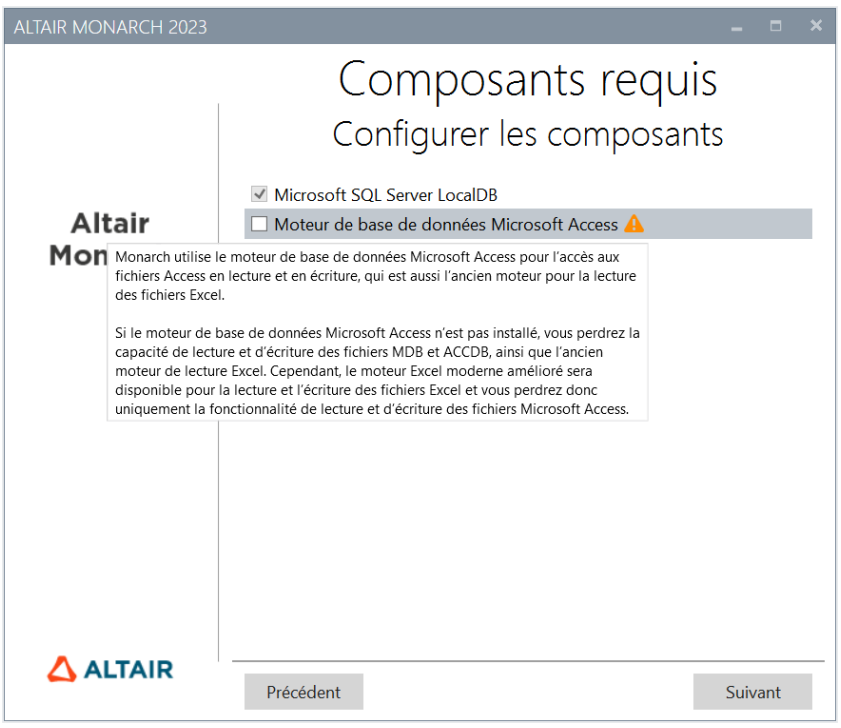

Si vous voulez poursuivre l'installation, cliquez sur **Suivant**.

5. Vous êtes ensuite invité à désigner le dossier où les fichiers d'application doivent être enregistrés et à spécifier s'il faut aussi installer ou non les fichiers d'exemples didacticiels. L'installation de l'Utilitaire de gestion de licence Altair vous est également proposée ici.

Cet utilitaire offre aux utilisateurs une fonctionnalité complète de licences Altair, concernant l'obtention d'ID d'hôtes (HostID), la gestion des emprunts et des retours de licence et la gestion de l'activation de produit, en ligne ou non.

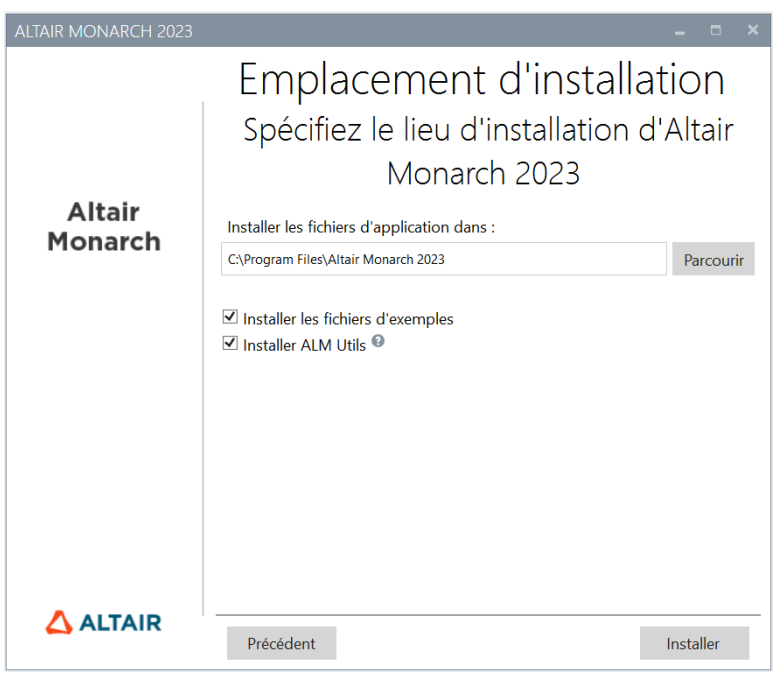

L'installation proprement dite démarre d'un clic sur le bouton **Installer** de cet écran. Cette étape peut prendre un certain temps.

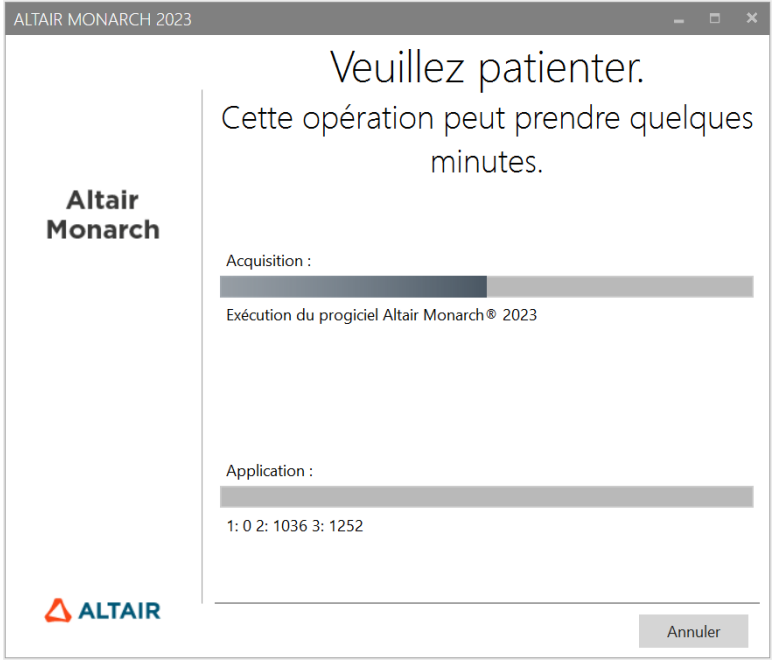

#### **ATTENTION** Le programme d'installation vérifie si votre ordinateur réunit toutes les conditions requises pour installer Monarch. Si certains éléments indispensables ne sont pas disponibles, le programme d'installation essaiera de les installer. Vous devez confirmer ces installations avant de pouvoir procéder à celle de Monarch en soi.

L'installation terminée, l'écran illustré ci-dessous s'ouvre.

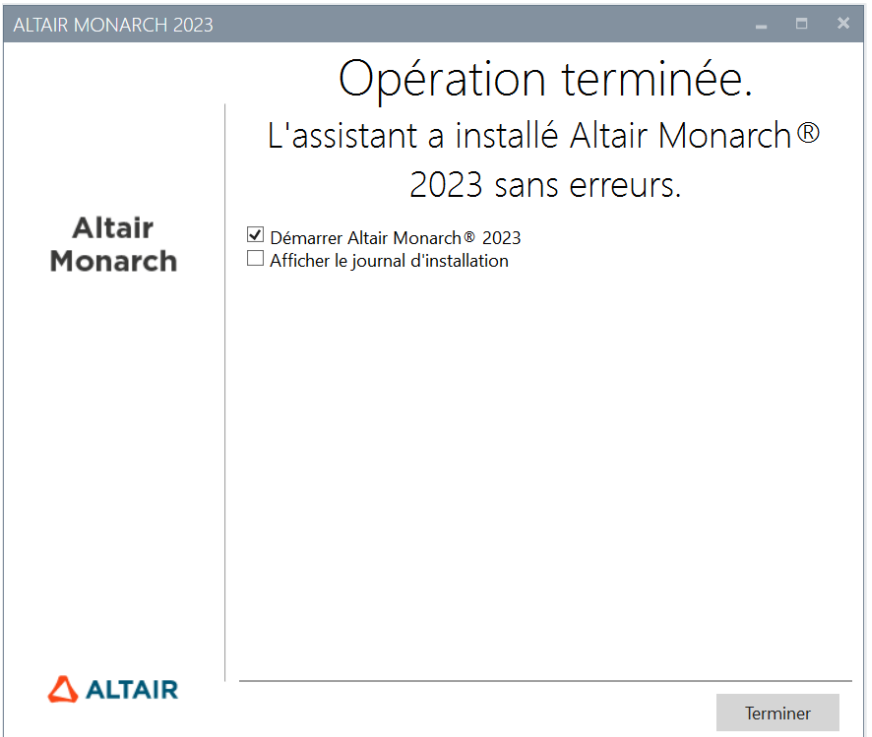

## <span id="page-10-0"></span>**INSTALLATION ET EXPLOITATION DE MONARCH EN ENVIRONNEMENT CITRIX**

### <span id="page-10-1"></span>**Configuration du système**

Lors du déploiement en environnement Citrix, Monarch s'installe idéalement sur une machine appartenant à un groupe de livraisons et le serveur de licence, sur une autre appartenant à un autre groupe de livraisons. Cette configuration assure une sécurité accrue quand Monarch est utilisé par tous les utilisateurs autorisés. Les deux groupes de livraisons doivent faire partie du même domaine.

## <span id="page-10-2"></span>**Versions Citrix gérées**

Monarch est compatible avec toutes les applications serveur et client actuellement gérées par Citrix. Vous trouverez plus d'informations sur ce sujet *ici*.

### <span id="page-10-3"></span>**Installation**

L'installation de Monarch en environnement Citrix est identique à celle en environnement Windows. Un assistant d'installation guide les administrateurs système au fil du processus.

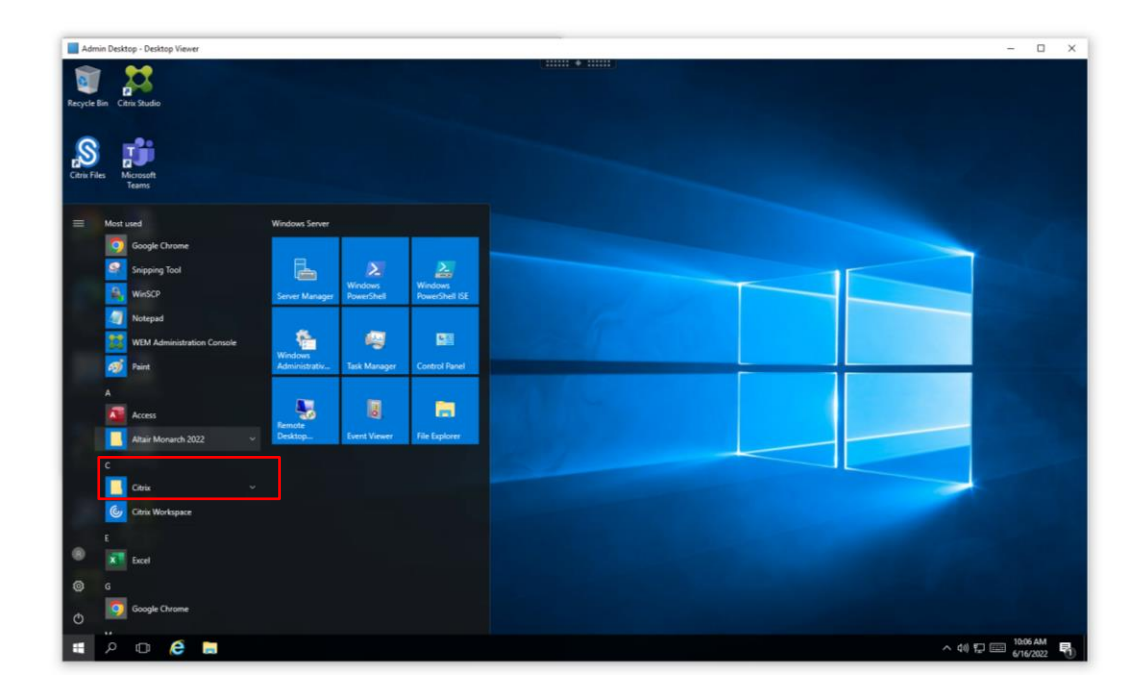

Si Monarch est installé sur une machine spécifique, tous les fichiers d'exemples (états, modèles et données) s'installent à l'emplacement par défaut appliqué dans les environnements Windows (généralement C:\Users\Public\Public Documents\Altair Monarch).

### <span id="page-11-0"></span>**Activation**

Les installations de Monarch en environnement Citrix s'activent par connexion à un système de gestion de licences Altair [\(licences gérées](#page-30-0) o[u serveur de licence local\)](#page-37-0) ou à travers l[e serveur de licence Monarch.](#page-44-0) L'activation par fichier de licence autonome ou par clé/code d'activation n'est actuellement pas prise en charge pour les installations de Monarch en environnement Citrix.

L'activation s'effectue sur la machine virtuelle Citrix sur laquelle Monarch est installé.

## <span id="page-11-1"></span>**Après l'installation**

L'installation accomplie, Monarch doit être publié à l'aide de Citrix Studio pour permettre aux autres utilisateurs d'y accéder.

Citrix Studio permet d'ajouter Monarch Classic, Data Prep Studio et l'Utilitaire Monarch comme applications.

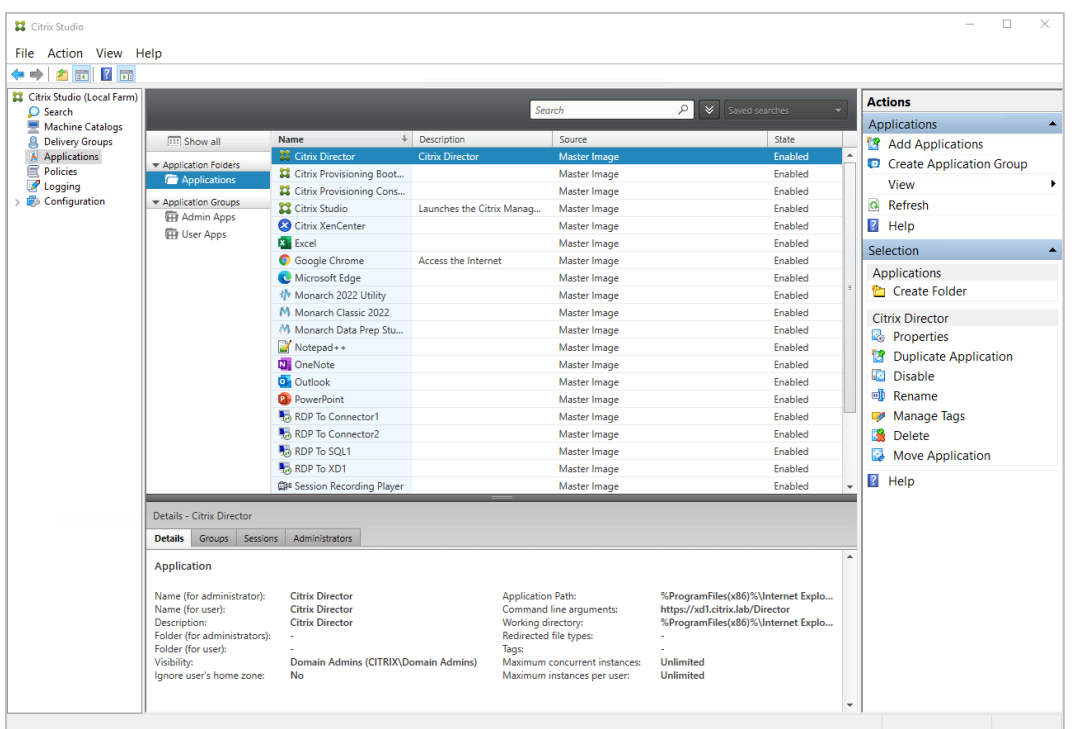

#### <span id="page-12-0"></span>**CONFIGURATION DE PROFILE MANAGEMENT**

L'application Monarch utilise LocalDB pour la mise en cache des données de connexion des utilisateurs. Cette base de données est stockée dans un profil local d'utilisateur. Pendant une session Monarch, UPM opère activement dans le serveur pour mettre en cache les données du profil local de l'utilisateur. Dans certains cas, Monarch ne réussit pas à détecter l'emplacement de LocalDB et ne démarre donc pas correctement. La procédure ci-dessous décrit comment spécifier les profils d'utilisateurs à travers un fichier modèle ADM et l'emplacement de LocalDB pour permettre le lancement de Monarch.

**Procédure à suivre :**

 $\sqrt{2}$ 

1. Sur la console Citrix WEM, accédez à Policies and Profiles > Citrix Profile Management Settings et cochez Enable Profile Management Configuration.

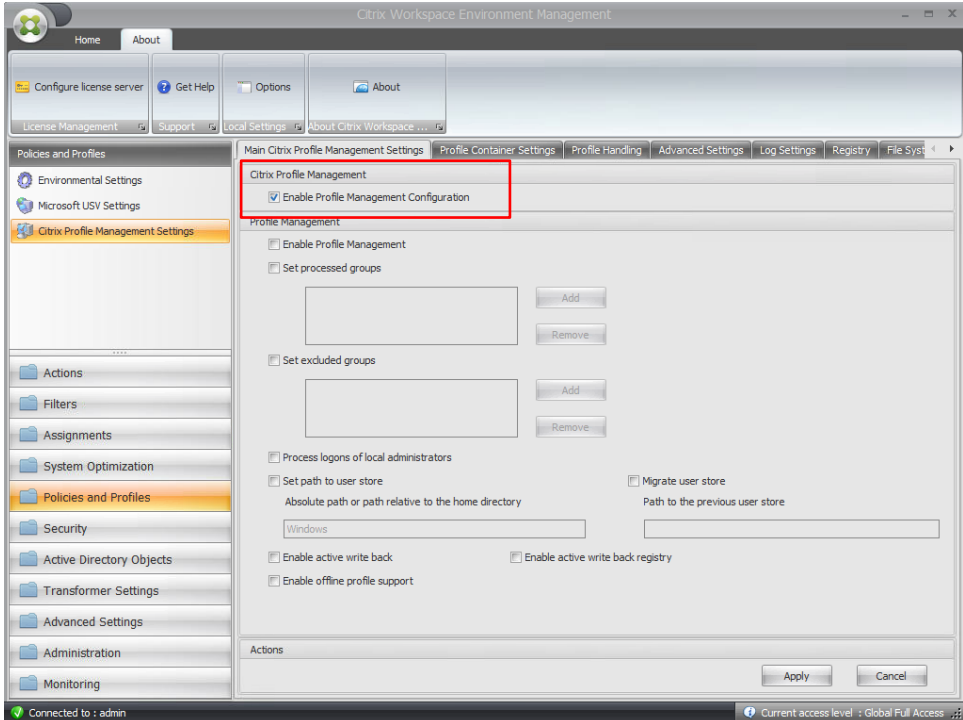

2. Sous l'onglet Profile Handling, cochez Delete locally cached profiles on logoff.

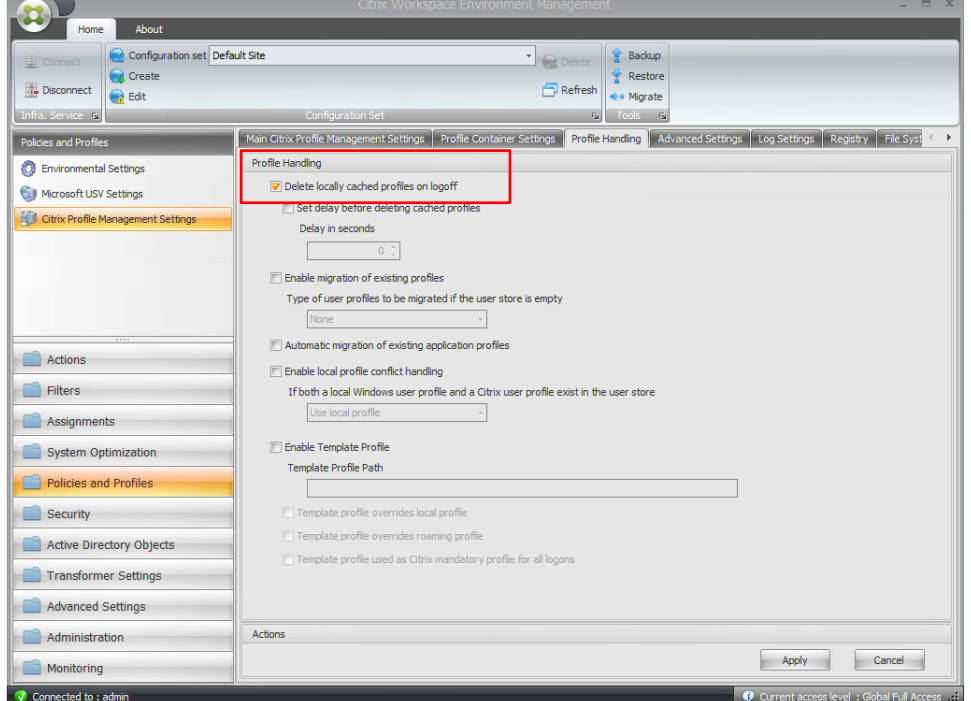

- 3. Sous l'onglet Synchronization, cochez Enable Directory Synchronization.
- 4. Ajoutez les dossiers Monarch suivants :
	- \AppData\Local\DataPrepStudio
	- \AppData\Local\Microsoft\Microsoft SQL Server Local DB\Instances\Datawatch.Engine.14.0\
	- \AppData\Local\Monarch

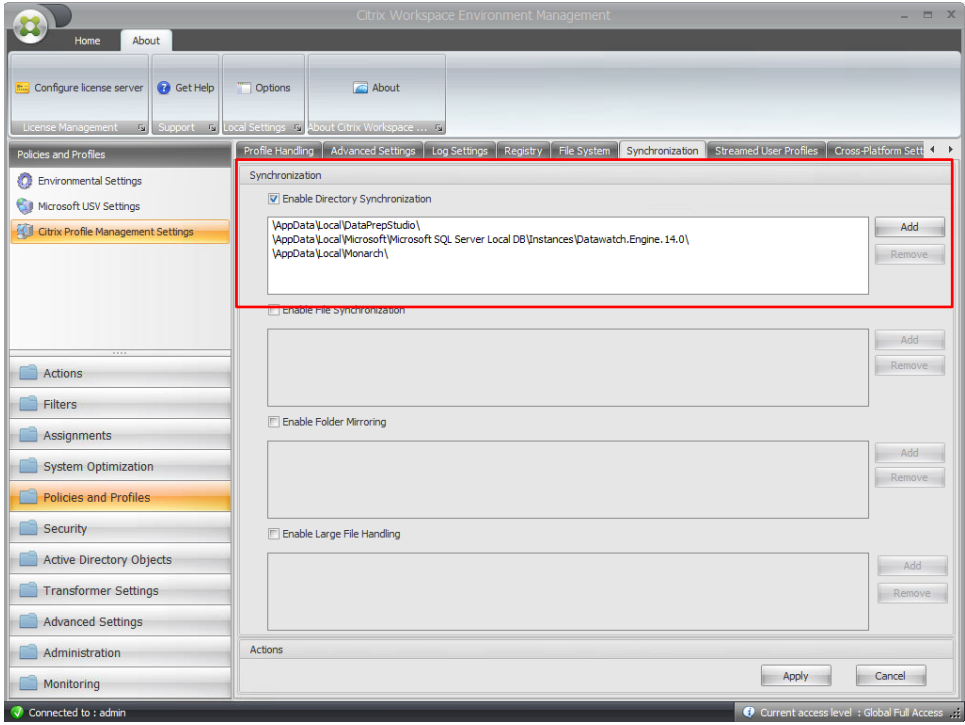

### <span id="page-14-0"></span>**Déploiement**

Deux étapes sont généralement nécessaires au déploiement de Monarch en environnement Citrix :

- ❑ Créer un catalogue de machines
- ❑ Créer un groupe de livraisons

Les sections qui suivent en décrivent les détails. Dans ces sections, nous supposons que Monarch a été installé sur une machine qui doit être ajoutée à un catalogue de machines.

#### <span id="page-14-1"></span>**CREER UN CATALOGUE DE MACHINES**

Un catalogue de machines est une machine virtuelle ou physique qui peut être attribuée à un utilisateur pour permettre l'accès à une ou plusieurs applications.

**Procédure à suivre :**

1. Connectez-vous au serveur où Citrix Studio a été installé. Connectez-vous en tant qu'administrateur et vérifiez que vous disposez de droits d'administration avant de continuer.

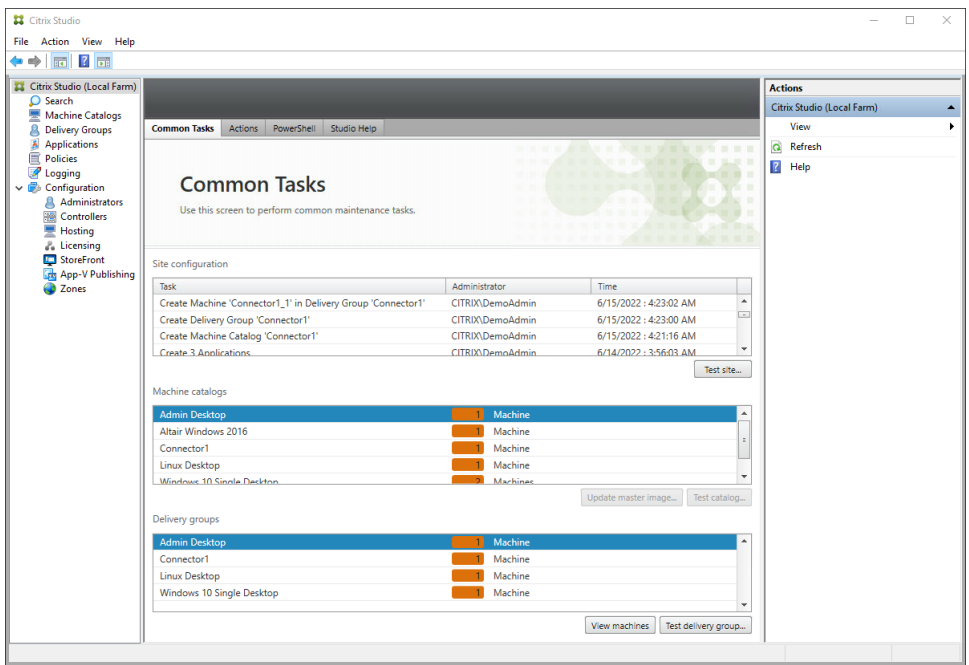

2. Dans Citrix Studio, choisissez **Create Machine Catalog** dans le menu **Actions**.

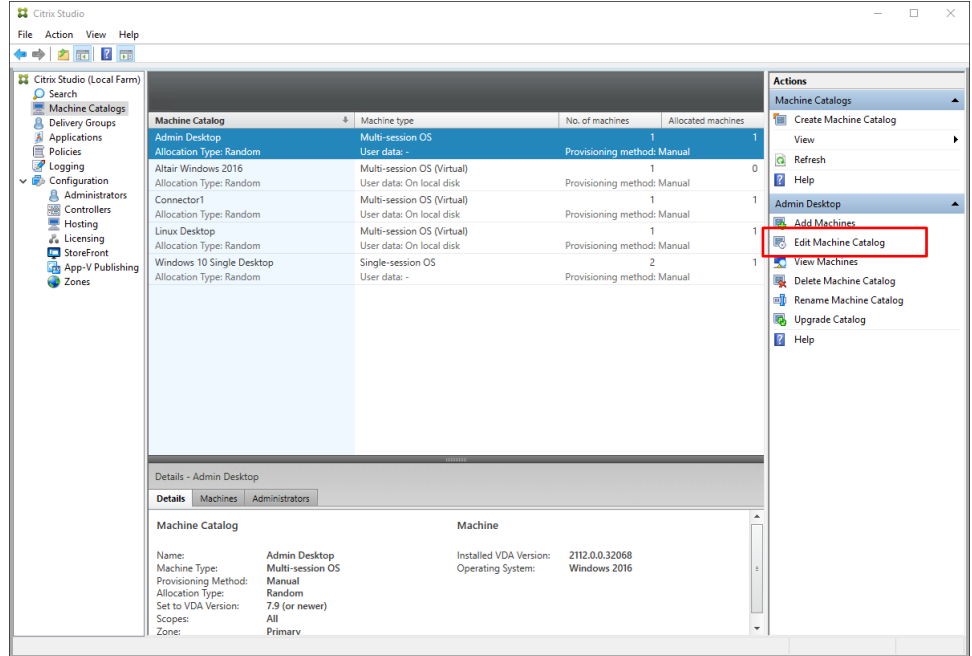

#### L'assistant de configuration s'ouvre.

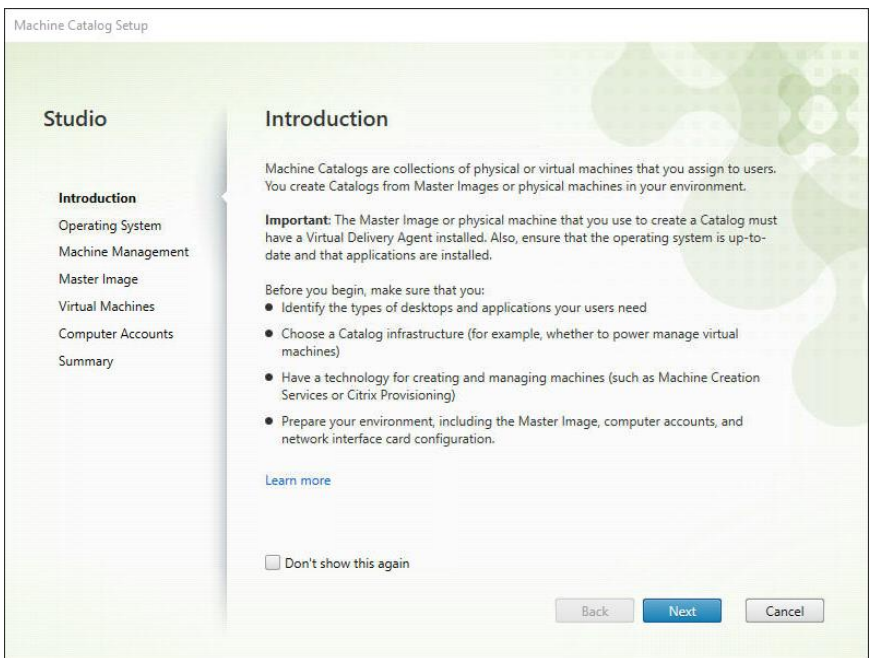

3. Cliquez sur **Next** pour passer à l'écran suivant.

Parmi les options de système d'exploitation proposées, sélectionnez **Server OS**.

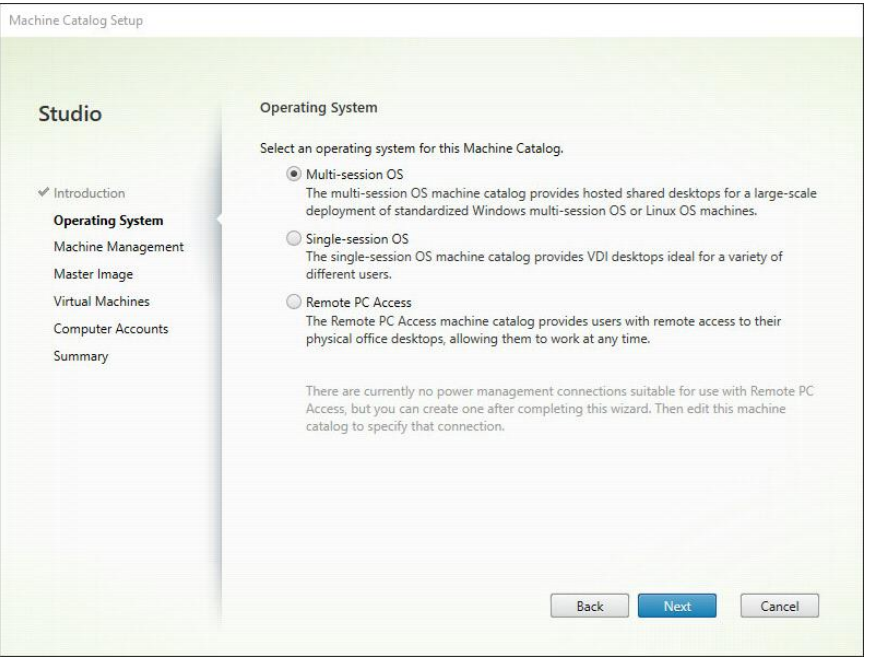

4. Sur l'écran de gestion des machines qui s'affiche, sélectionnez **Another service or technology** si la machine pour laquelle un catalogue à créer n'est pas gérée par Citrix Provisioning Services ou Machine Creation Services (par exemple, une machine virtuelle). Cliquez sur **Next**.

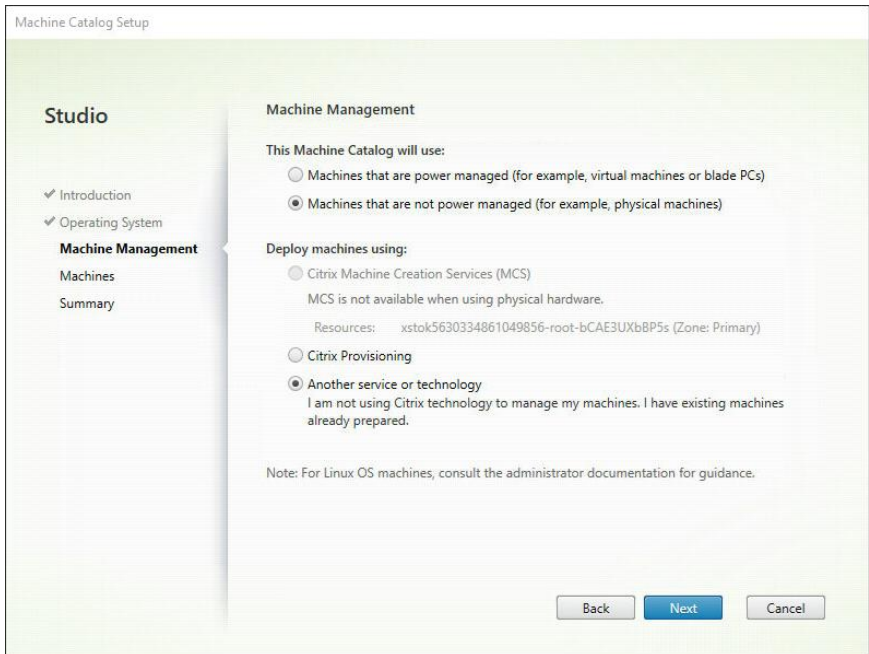

5. Sur l'écran Machines qui s'affiche, cliquez sur **Add computers** et, dans la boîte de dialogue de sélection d'ordinateurs qui s'ouvre, repérez et sélectionnez le compte Computer Active Directory de Citrix Server. Lorsque vous avez terminé, cliquez sur **OK**. Dans notre exemple, **CITRIX\CONNECTOR2\$** est ajouté comme compte machine. Monarch y est installé.

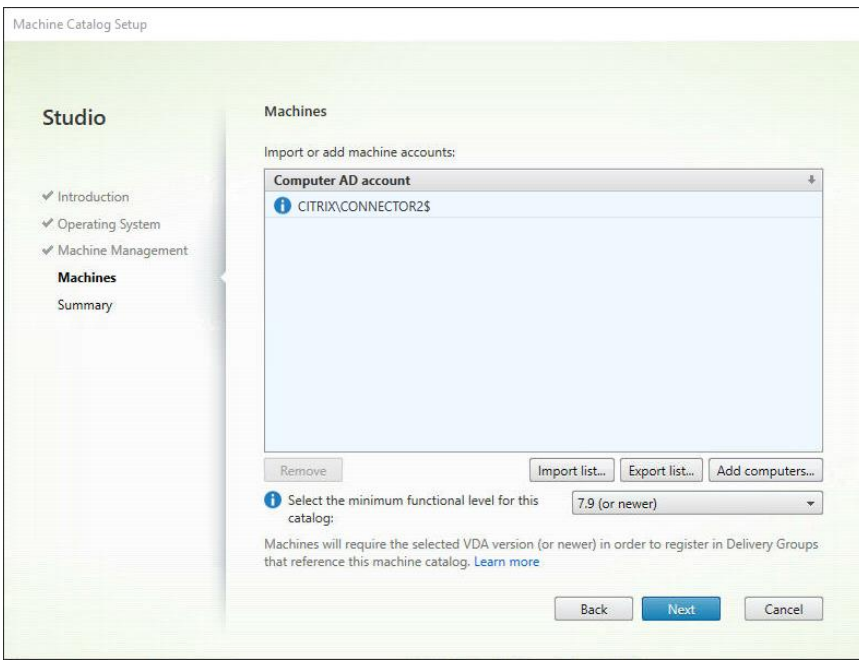

6. Cliquez sur **Next**. Le catalogue est maintenant créé. Donnez-lui un nom approprié.

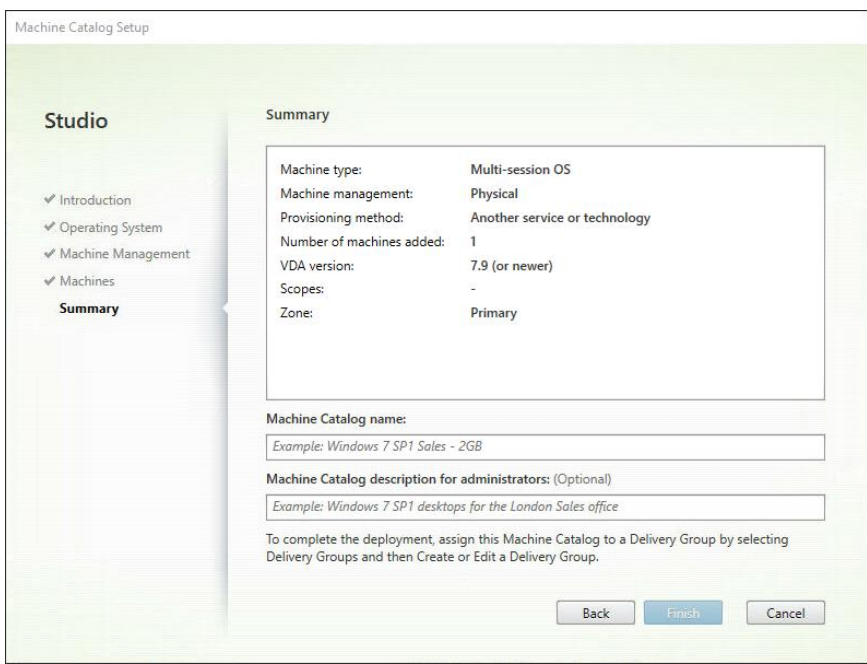

Une fois le catalogue créé, vous pouvez le sélectionner pour en consulter les propriétés.

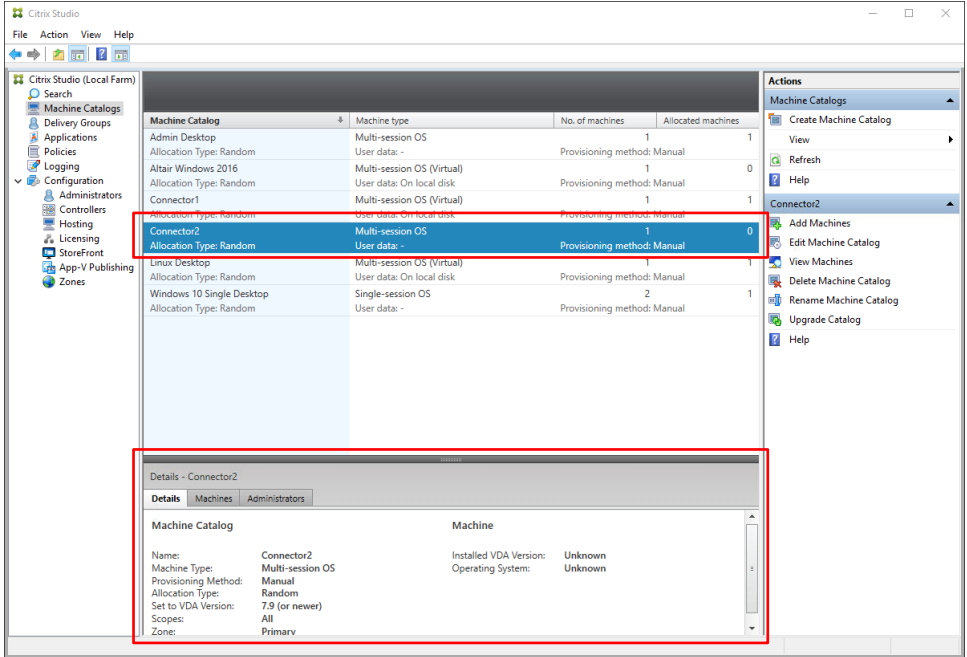

#### <span id="page-19-0"></span>**CREER UN GROUPE DE LIVRAISONS**

Un groupe de livraisons est un ensemble de machines sélectionné dans un ou plusieurs catalogues. Les groupes de livraisons désignent les utilisateurs qui peuvent utiliser ces machines et les applications qui leur sont disponibles.

**Procédure à suivre :**

1. Dans Citrix Studio, choisissez **Create Delivery Group** dans le menu **Actions**.

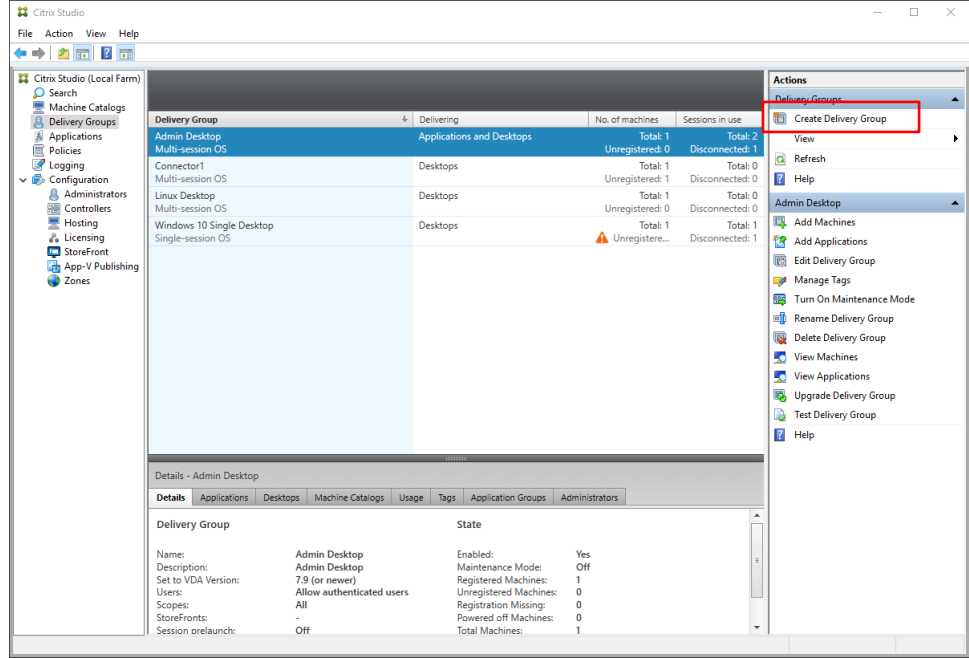

L'assistant de création d'un groupe de livraisons s'ouvre.

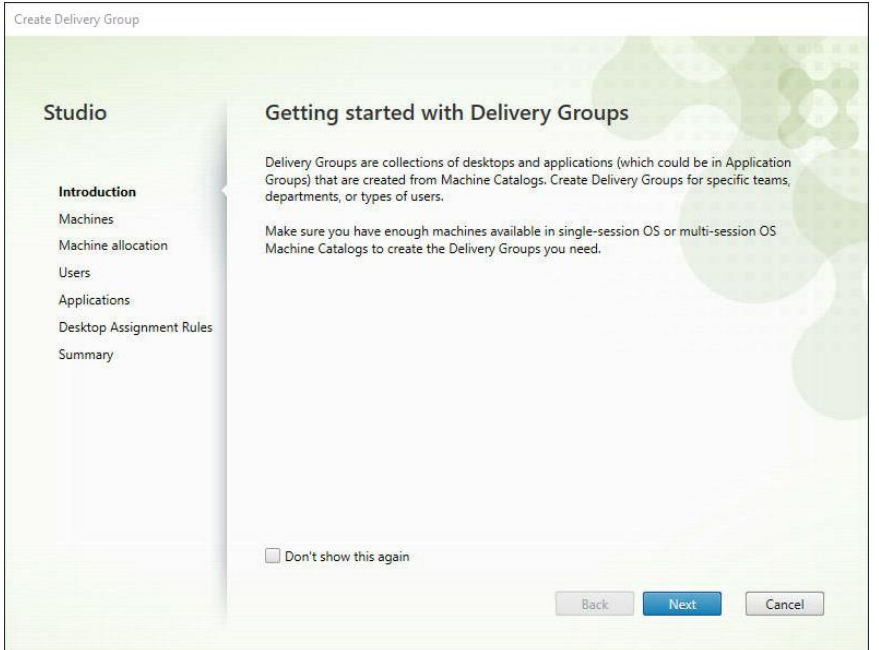

2. Sur l'écran Machines, sélectionnez le catalogue que vous avez créé et spécifiez le nombre de machines à ajouter au groupe de livraisons. Remarquez que vous pouvez ajouter plusieurs catalogues de machines à un groupe de livraisons mais qu'un catalogue de machines ne peut être affecté qu'à un groupe de livraisons. Cela fait, cliquez sur **Next**.

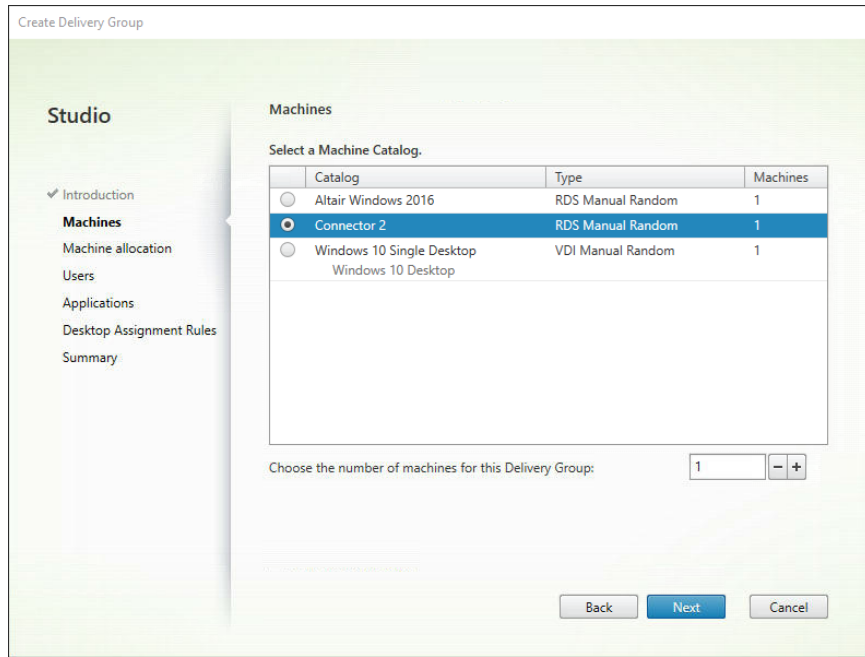

3. Sur l'écran Users, spécifiez les utilisateurs autorisés à accéder aux applications installées sur les machines ajoutées à votre groupe de livraisons. Vous pouvez publier les applications à tous les utilisateurs de votre domaine si vous le désirez. Cela fait, cliquez sur **Next**.

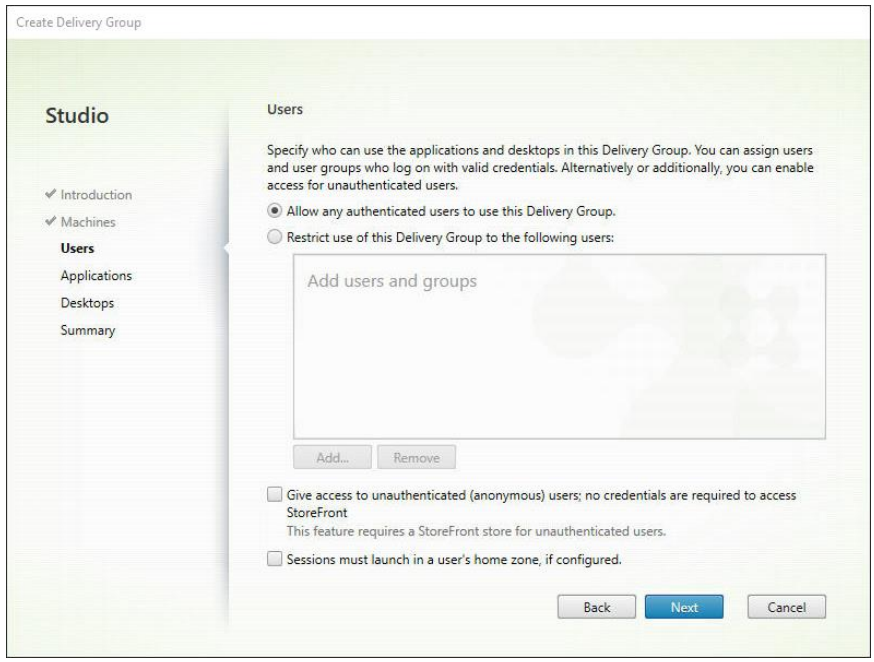

4. Sur l'écran Applications qui s'ouvre, cliquez sur **Add > Existing**.

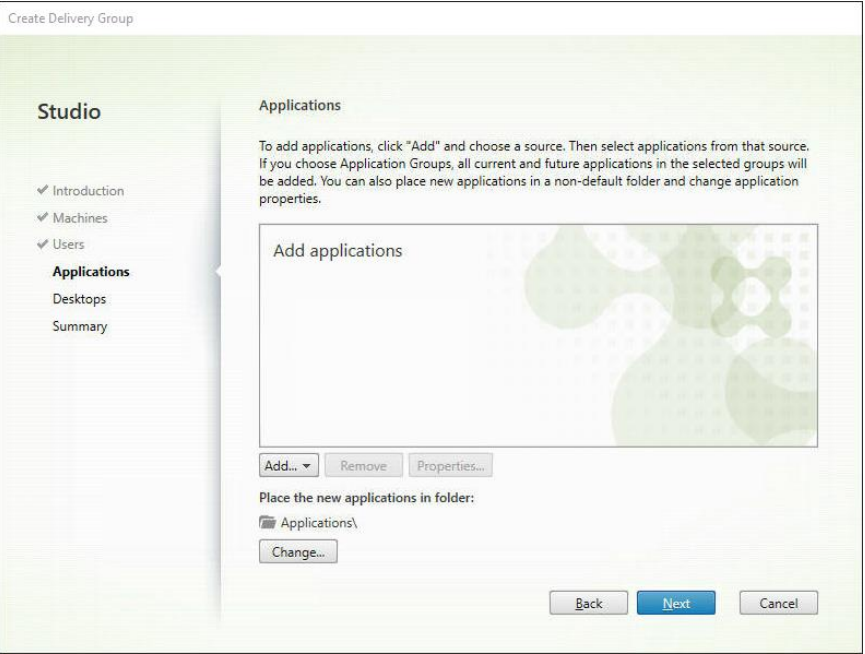

La boîte de dialogue **Add Existing Applications** s'ouvre.

 $\overline{1}$ 

5. Cochez la case des applications que vous désirez ajouter (par exemple, Monarch Classic 2022, Monarch Data Prep Studio 2022 et Utilitaire Monarch 2022), puis cliquez sur OK.

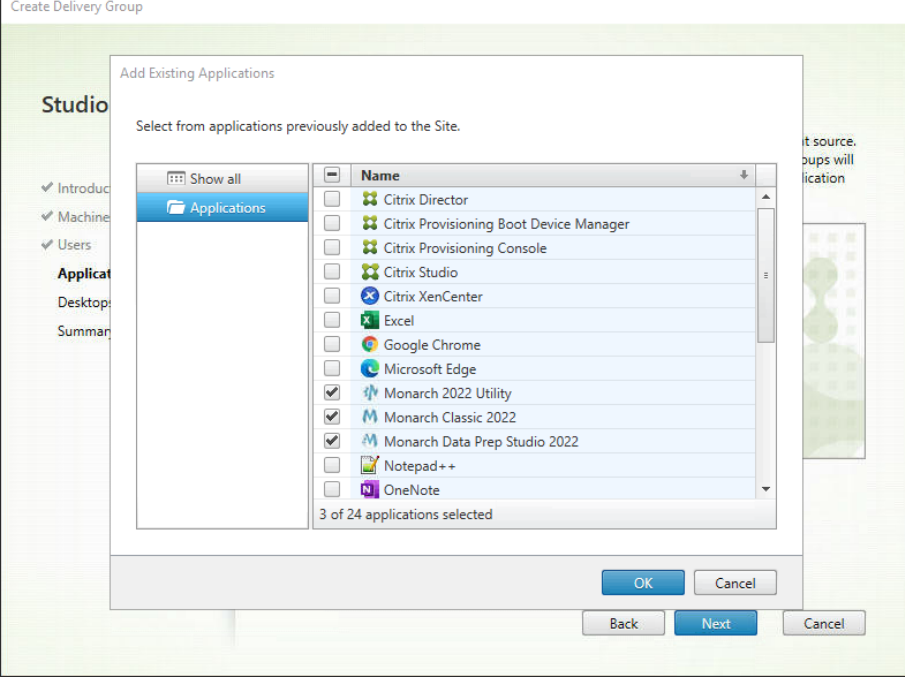

Citrix Studio devrait pré-charger automatiquement la liste des applications.

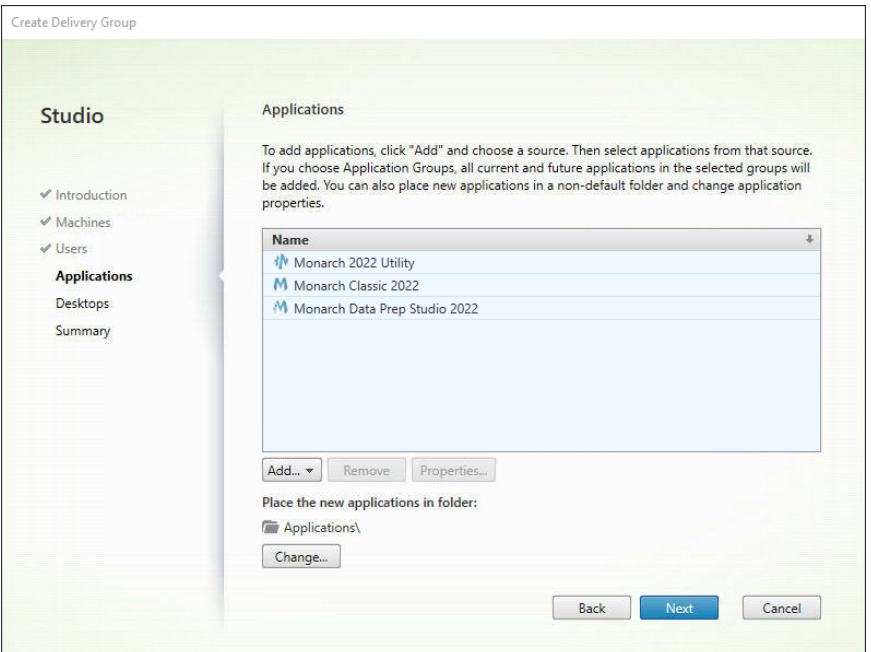

- 6. Cliquez sur **Next** sur l'écran des bureaux (Desktops).
- 7. Sur l'écran Summary, nommez le nouveau groupe de livraisons défini. Vous pouvez aussi ajouter une description du groupe. Cela fait, cliquez sur **Finish**.

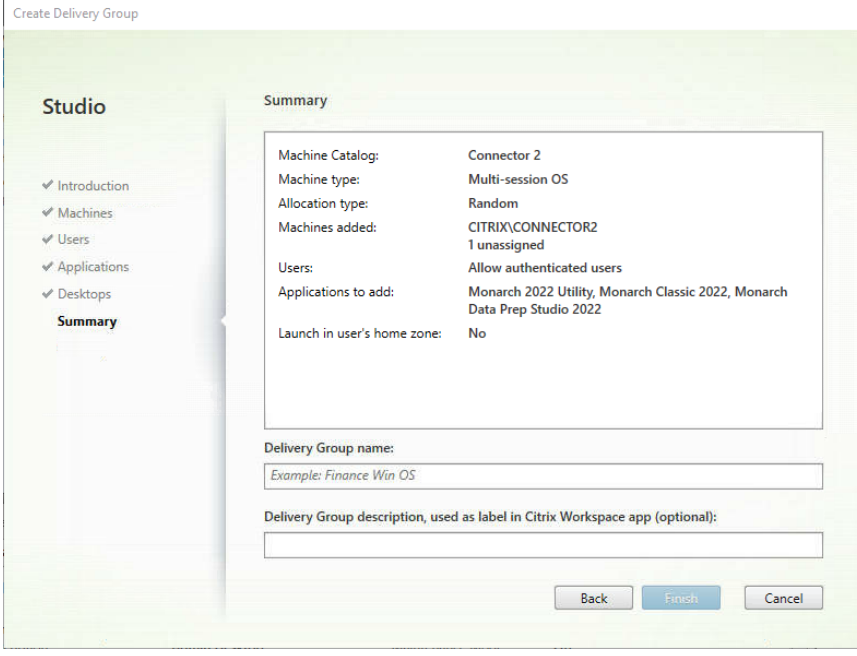

Votre nouveau groupe de livraisons est ainsi créé. Il s'affiche dans la liste Delivery Groups.

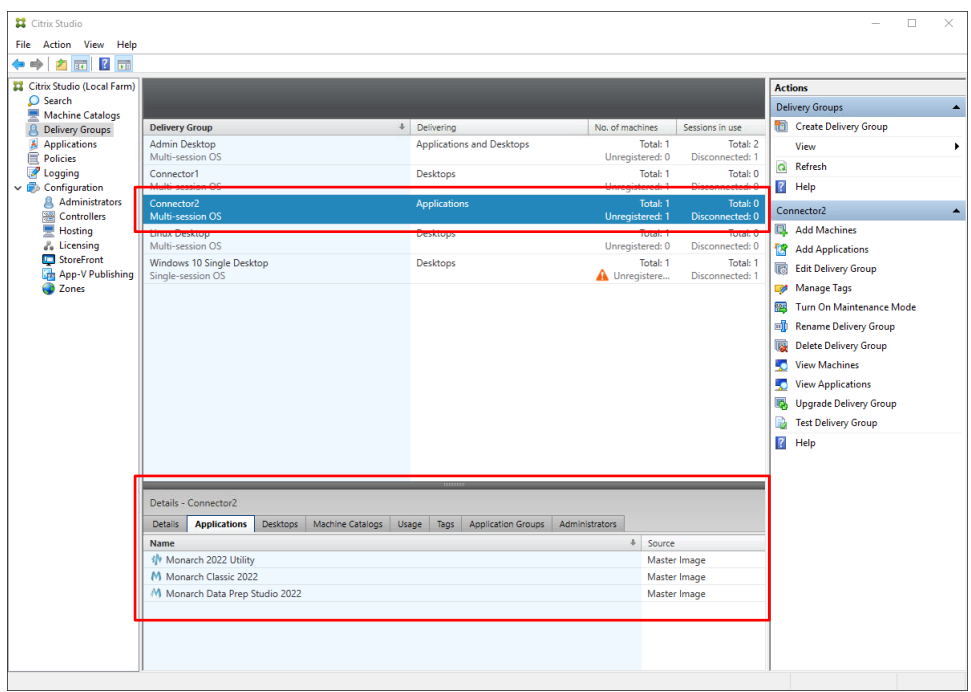

La liste Applications affiche une série d'applications publiées, y compris Monarch.

## <span id="page-23-0"></span>**Lancement de l'application Monarch**

Une fois votre catalogue de machines et votre groupe de livraisons bien configurés, vous pouvez lancer l'application Monarch, selon l'une des approches suivantes :

❑ Sélectionnez l'élément Citrix Workspace sur votre bureau et connectez-vous

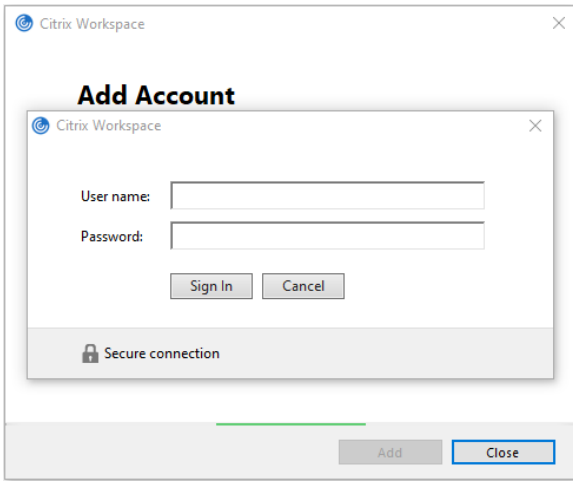

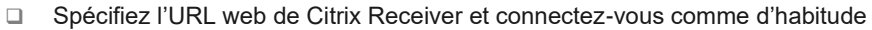

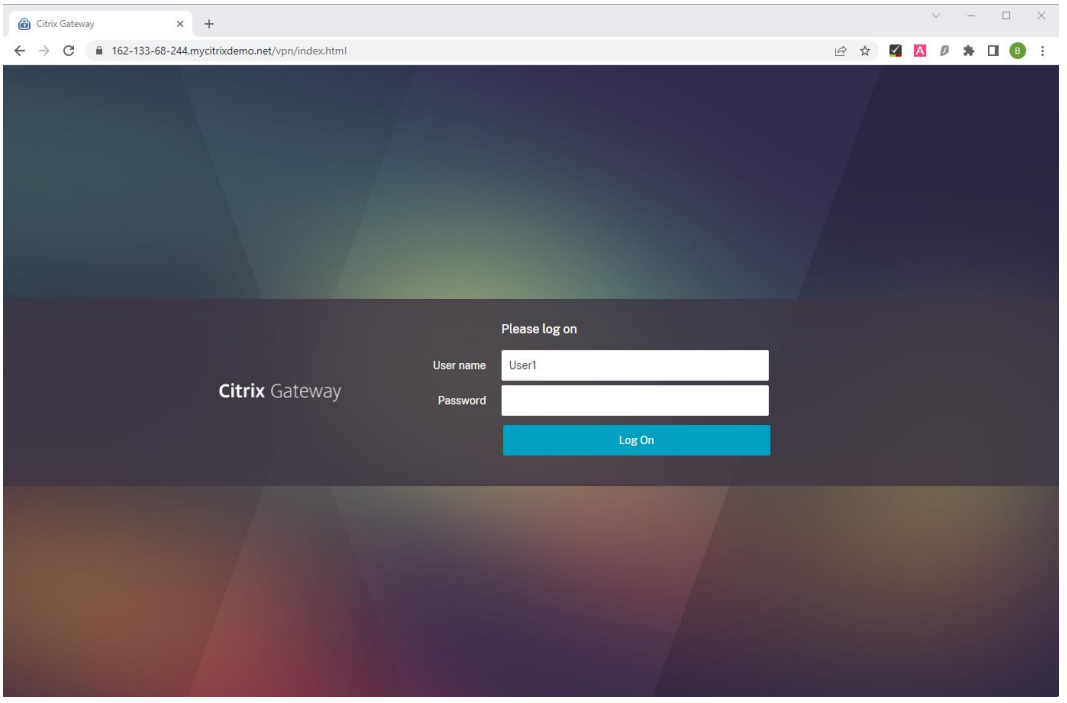

Les applications qui vous sont disponibles, y compris Monarch, figurent sur l'écran Applications.

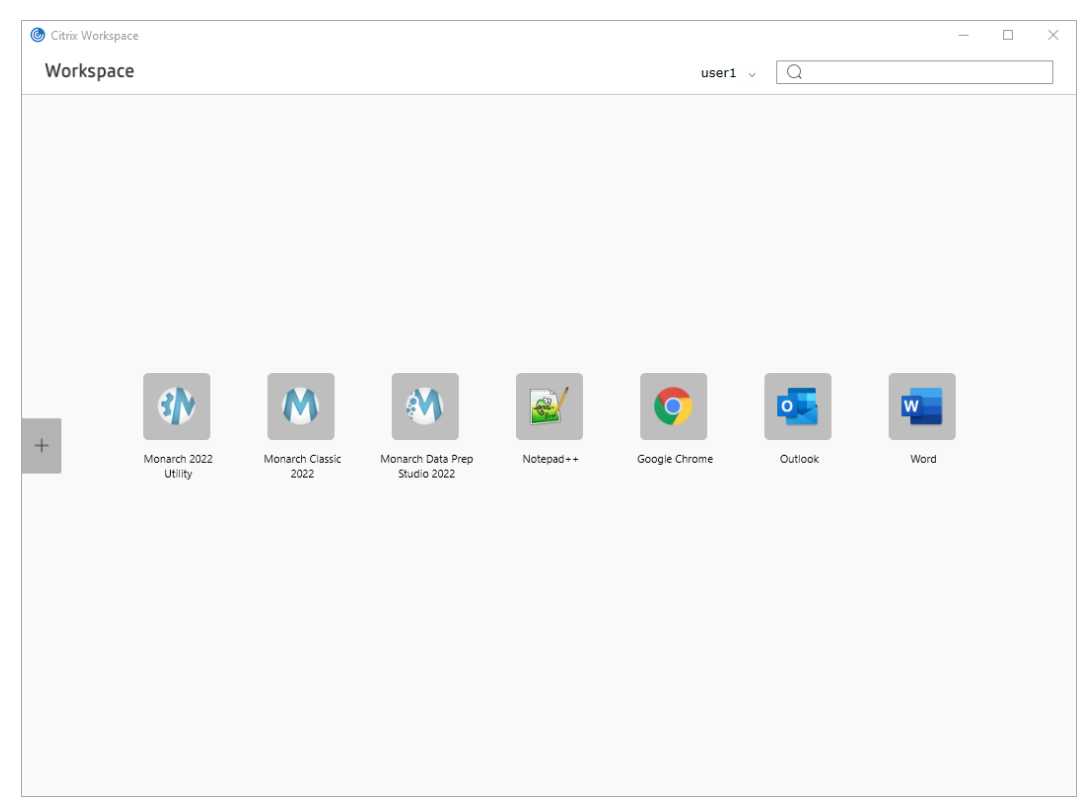

Dans Citrix Workspace :

#### Dans Citrix Receiver :

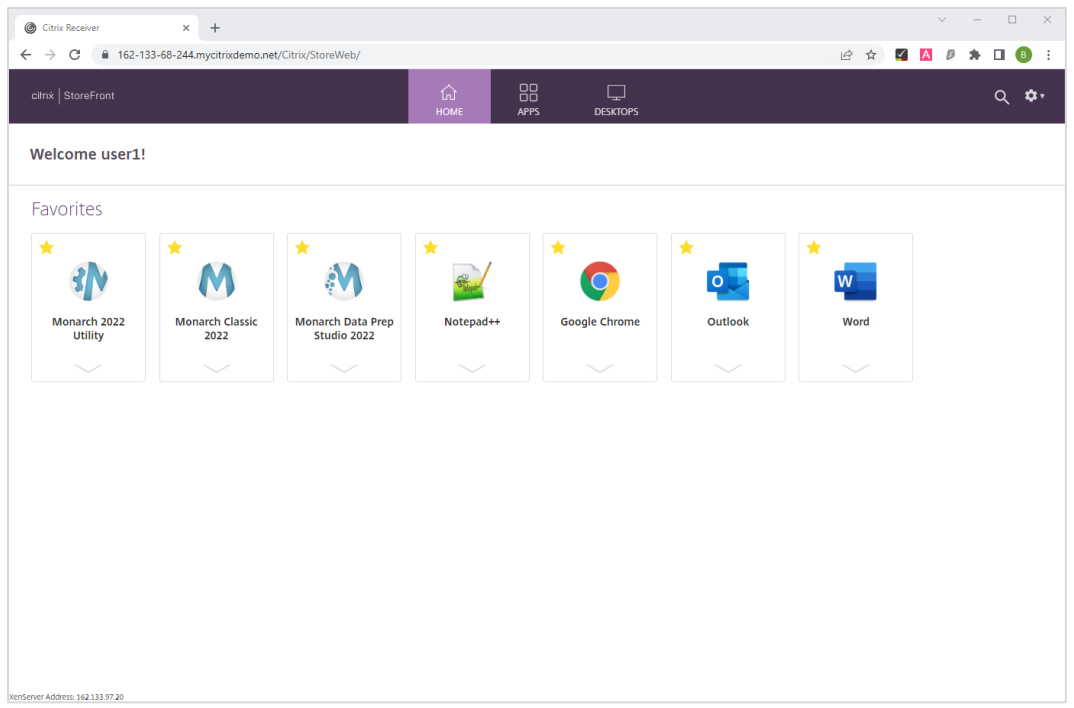

# <span id="page-26-0"></span>**ACTIVER MONARCH**

Après l'installation, vous pouvez choisir d'exécuter Monarch en version d'essai pendant 30 jours ou activer le logiciel. Sans activation, vous ne pourrez pas utiliser Monarch au-delà de la période d'essai.

Une fois Monarch activé, vous ne pouvez l'utiliser que sur l'ordinateur sur lequel vous avez activé le logiciel. Il vous faudra désactiver Monarch si vous souhaitez l'utiliser sur un autre ordinateur.

## <span id="page-26-1"></span>**GESTIONNAIRE DE LICENCE ALTAIR MONARCH**

La principale interface d'activation de Monarch est le Gestionnaire de licence Altair Monarch. Ce gestionnaire démarre à la première exécution de Monarch et vous invite à indiquer le mode d'activation désiré pour votre installation. Il s'affiche aussi lorsque vous choisissez de désactiver votre installation de Monarch.

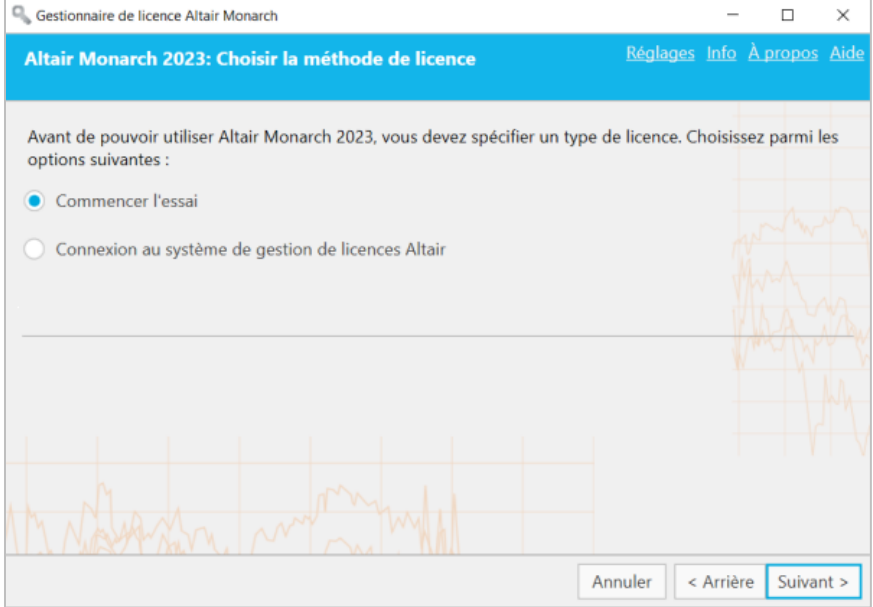

Vous pouvez passer d'un type de licence à un autre quand vous le souhaitez en utilisant le gestionnaire de licence Monarch. Vous pouvez par exemple passer de votre licence d'essai (sans terminer la période d'essai) aux unités Altair ou à un fichier de clé de licence en volume. Pour ce faire, il vous suffit de lancer le gestionnaire de licence Monarch et de sélectionner l'une des options de licence disponibles.

# <span id="page-27-0"></span>**METHODES D'ACTIVATION**

Vous pouvez activer Monarch par connexion à un **système de licence géré Altair** ou **Serveur de licence Altair Monarch**, ou utilisation d'un **fichier de clé de licence en volume**.

- ❑ L'activation par un **système de licence géré Altair** permet l'utilisation de licences gérées (unités Altair), d'une clé d'activation Altair ou d'un fichier de licence, ou de licences locales (serveur de licence local ou fichier de licence autonome) pour activer votre exemplaire de Monarch.
- ❑ L'activation à travers un **serveur de licence Monarch** convient si vous avez accès à un fichier de licence situé sur un serveur de licence Altair Monarch. Dans ce cas, vous devrez indiquer vos identifiants pour accéder au serveur. Notez que cette option est une ancienne méthode de licence[. Elle doit être activée avant de l'utiliser.](#page-55-0)
- ❑ L'activation se fait par **clé de licence en volume** si votre fichier de licence se trouve dans un dossier ou sur un réseau local. Dans ce cas, le chemin du fichier doit être indiqué. Notez que cette option est une ancienne méthode de licence. [Elle doit être activée avant de l'utiliser.](#page-55-0)

**Important :** Les anciens codes d'activation ne sont plus pris en charge dans Monarch version 2023.2. Veuillez contacter le support technique Altair si vous souhaitez mettre à niveau une version antérieure de Monarch activée à l'aide d'un ancien code d'activation.

Chaque méthode est décrite dans ce guide.

# <span id="page-28-0"></span>**UTILISER MONARCH EN MODE D'ESSAI**

Lors de la première installation de Monarch, vous pouvez choisir une version d'essai du logiciel, gratuite pendant 30 jours. Au-delà de cette période, si vous désirez continuer d'utiliser Monarch, vous devez l'activer selon l'une des méthodes décrites dans ce guide. Pour utiliser Monarch en version d'essai, choisissez **Commencer l'essai** sur l'écran *Choisir la méthode de licence* du Gestionnaire de licence.

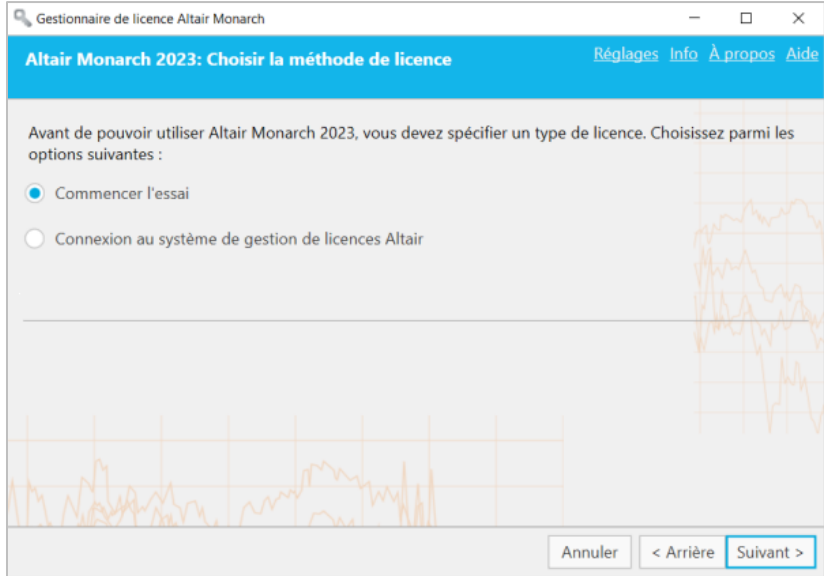

L'écran suivant s'affiche:

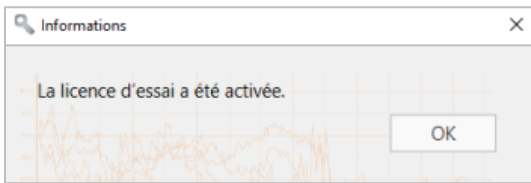

Lorsque vous utilisez l'application en mode d'essai, la fenêtre contextuelle suivante s'affiche pour vous rappeler la date d'expiration de votre essai.

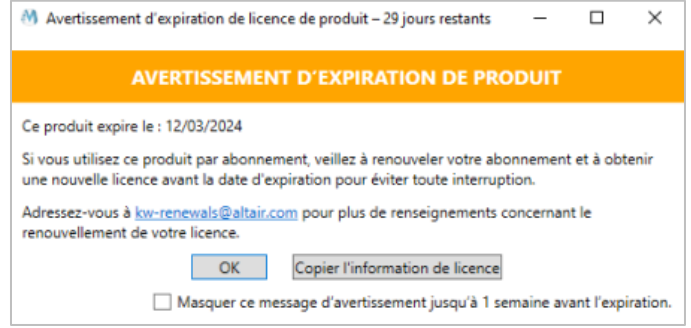

Lorsque cette fenêtre est fermée, vous avez la possibilité de poursuivre votre essai, d'activer ou d'acheter une licence Monarch.

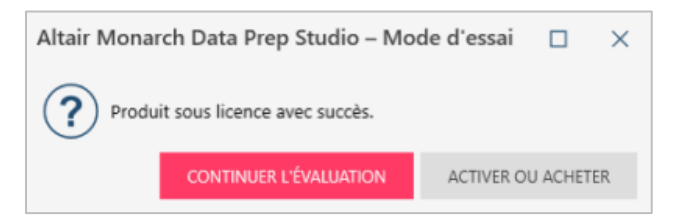

Lorsque vous utilisez l'application en mode d'essai, le nombre de jours/heures d'essai restants s'affiche au milieu de l'écran et reste dans le coin supérieur droit de la fenêtre d'application.

Essai Expiration de la licence : 12/03/2024

#### **Remarques :**

- ❑ Une connexion à Internet est nécessaire pour lancer l'application en mode d'essai.
- ❑ Monarch Classic n'est pas disponible en mode d'essai.
- ❑ COM et l'automatisation de ligne de commande ne sont pas disponibles en mode d'essai.
- ❑ En mode d'essai, seules les 10 premières lignes sont exportées.

En fin de période d'essai, vous devez activer Monarch selon l'une des options décrites sous [Méthodes d'activation.](#page-27-0) Remarquez que vous pouvez activer Monarch avant l'expiration de votre période d'évaluation.

## <span id="page-29-0"></span>**ACTIVER A L'AIDE D'UN SYSTEME DE GESTION DE LICENCES ALTAIR**

Le système de licence géré Altair propose différentes options d'activation de Monarch. À travers une seule et même interface, vous pouvez activer Monarch par licences gérées (unités Altair), par clé d'activation (en ligne) ou fichier de licence (hors ligne) ou par licence locale (serveur local ou fichier autonome).

Pour accéder à ces options, lancez le Gestionnaire de licence Altair Monarch, sélectionnez l'option **Connexion au système de gestion de licences Altair** sur l'écran Choisir la méthode de licence et cliquez sur **Suivant**. L'écran de connexion au serveur de licence Altair s'affiche.

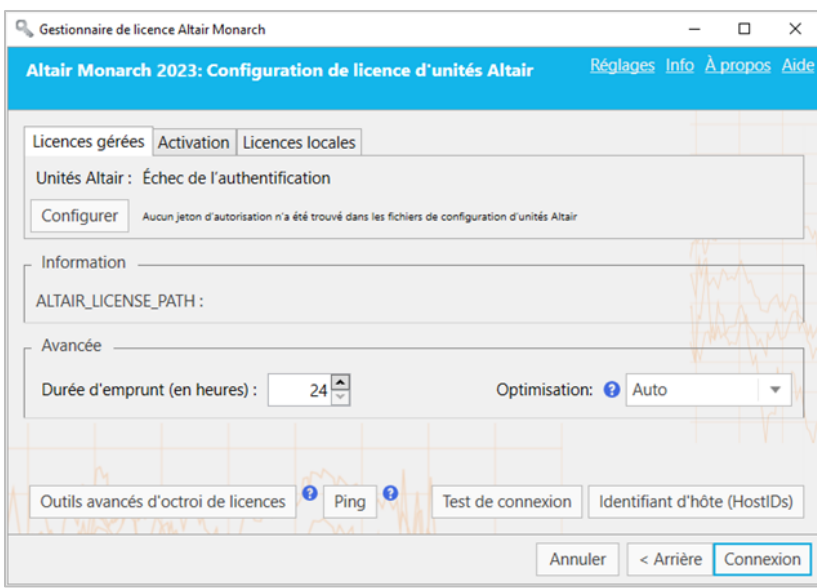

## <span id="page-30-0"></span>**Licences gérées**

Les unités Altair sont un système de gestion de licence basé dans le cloud qui vous offre une plus grande souplesse pour vos licences Altair. Intégrées à Altair One, les unités Altair vous permettent d'accéder à vos licences Altair en toute transparence avec une simple connexion Internet.

**Procédure à suivre :**

- 1. Lancez Google Chrome et accédez au portail d'administration Altair One sur [https://admin.altairone.com/.](https://admin.altairone.com/) Connectez-vous à l'aide de vos identifiants.
- 2. Une fois connecté au portail, allez à **Profil utilisateur** > **Machines autorisées**.

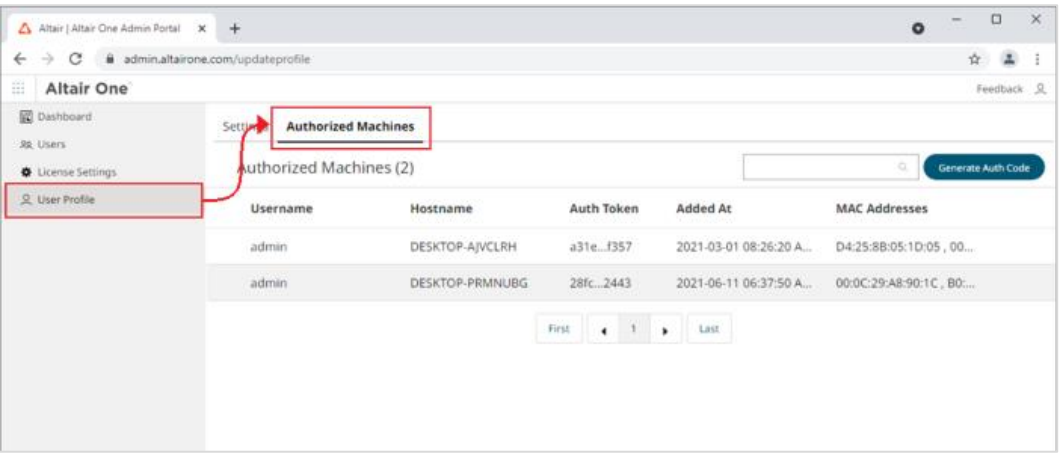

3. Cliquez sur Generate Auth Code (générer le code d'autorisation).

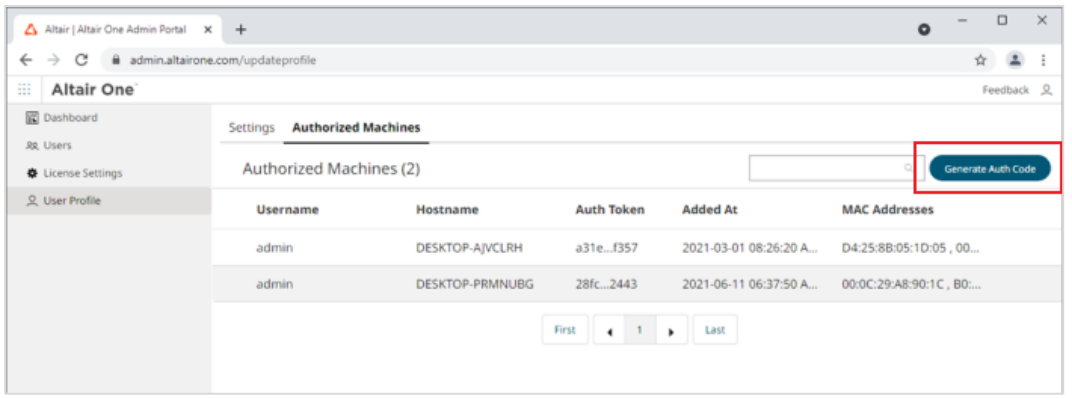

La page est actualisée pour afficher le code d'autorisation, ainsi qu'un compte à rebours montrant le temps restant pour effectuer l'autorisation.

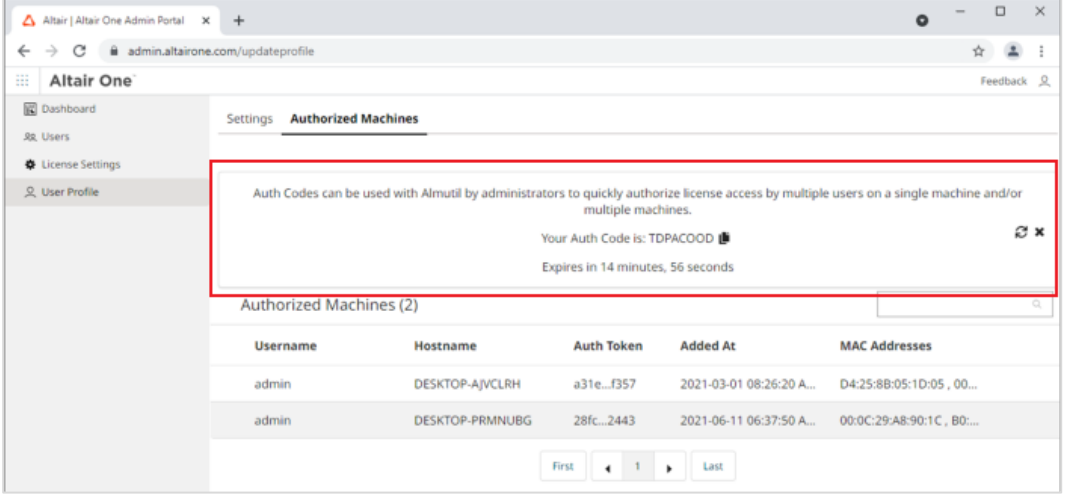

- 4. Dans le Gestionnaire de licence Altair Monarch, sous l'onglet **Licences gérées** de l'écran de configuration de licence d'unités Altair, cliquez sur le bouton **Configurer**.
- 5. Saisissez le **code d'autorisation** reçu à l'étape 3 dans le champ prévu, puis cliquez sur **Autoriser**.

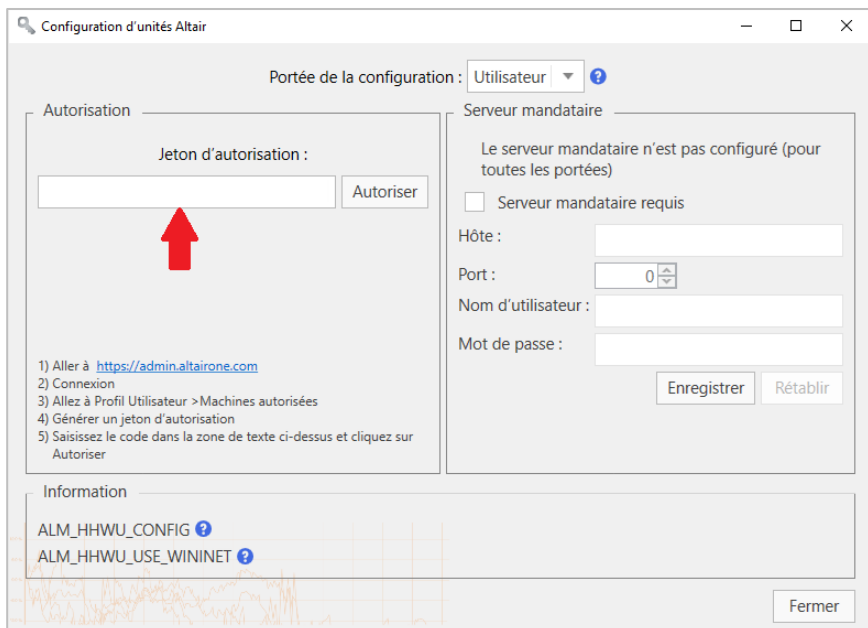

Si l'autorisation de votre machine réussit, le message suivant s'affiche.

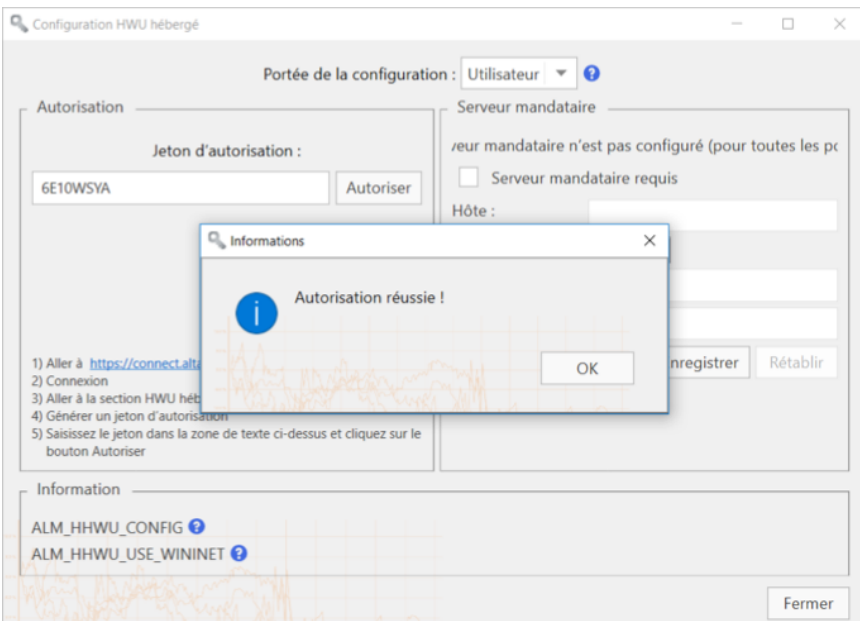

- 6. Cliquez sur **OK** et fermez l'écran quand vous avez terminé.
- 7. Si vous désirez activer le retrait de licence (c.-à-d. autoriser les utilisateurs à « emprunter » leur licence pour pouvoir travailler avec les applications Monarch hors ligne), saisissez le nombre maximum d'heures de retrait admis de la licence dans le champ **Avancé** > **Durée d'emprunt**.
- 8. Choisissez un type d'**optimisation** (idéalement **ML** ou **Auto**) parmi les options proposées.

Le paramètre d'optimisation réduit la durée du processus de validation de la licence en indiquant à l'application la plateforme cible à utiliser comme source de licence. Ce paramètre est omis si la variable d'environnement « ALM\_HHWU » est définie sur votre ordinateur.

9. Cliquez sur **Connexion** à l'écran de connexion du serveur de licence Altair.

Monarch est alors activé.

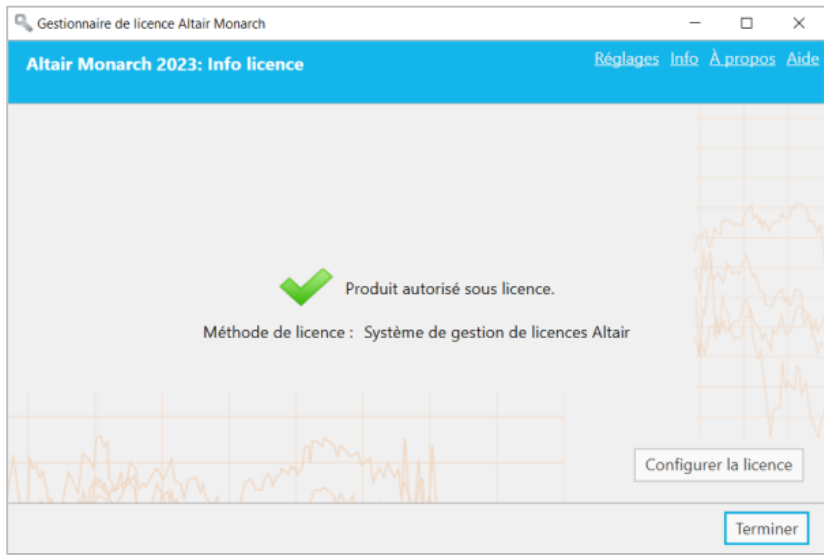

### <span id="page-34-0"></span>**Clé d'activation**

Similaire au code d'activation Monarch traditionnel, une clé d'activation Altair sert à activer le logiciel sur un ordinateur ayant accès à un système d'activation de licence Altair (ALAS). Cette clé est fournie avec les copies de Monarch achetées légitimement.

**Procédure à suivre :**

- 1. Dans le Gestionnaire de licence Altair Monarch, sélectionnez l'option **Connexion au système de gestion de licences Altair** sur l'écran **Choisir la méthode de licence** et cliquez sur **Suivant**.
- 2. Sous l'onglet **Activation** de l'écran de Configuration de licence d'unités Altair, saisissez la clé d'activation que vous avez reçue dans le champ prévu à cet effet.

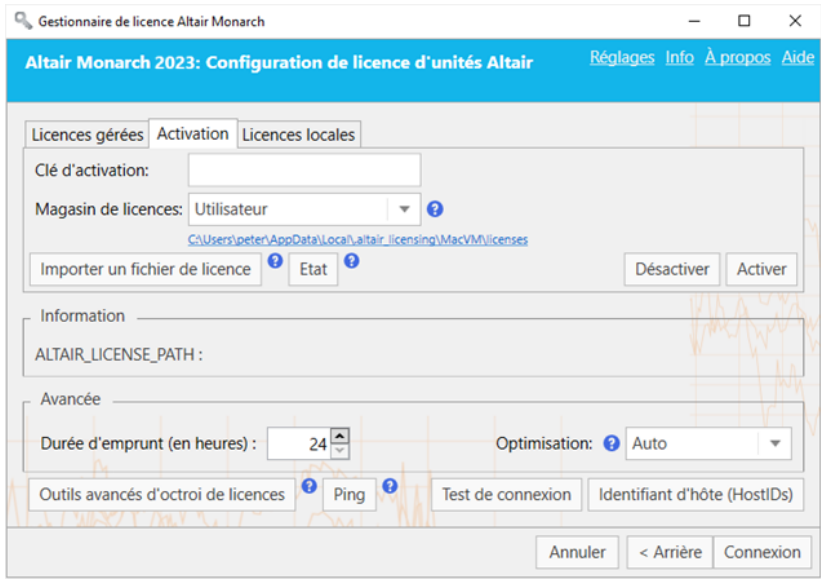

- 3. Choisissez le magasin de licences approprié parmi les options proposées. Le type de magasin de licences définit la portée et le dossier de stockage des licences activées.
	- **Utilisateur** enregistre la licence dans le dossier « C:\Users\[Utilisateur]\AppData\Local\.altair\_licensing\[NomOrdinateur]\lic enses».
	- **Système** l'enregistre dans le dossier « C:\ProgramData\altair\licenses ».
- 4. Cliquez sur le bouton **État** si vous désirez afficher la liste de toutes les licences ALAS activées actuellement stockées dans tous les magasins de licences de votre ordinateur, avec leur état.
- 5. Si vous désirez activer le retrait de licence (c.-à-d. autoriser les utilisateurs à « emprunter » leur licence pour pouvoir travailler avec les applications Monarch hors ligne), saisissez le nombre maximum d'heures de retrait admis de la licence dans le champ **Avancé** > **Durée d'emprunt**.
- 6. Choisissez un type d'**optimisation** (idéalement **LMX** ou **Auto**) parmi les options proposées.
- 7. Cliquez sur Activer.

Si votre clé d'activation Altair est validée, le message suivant apparaît.

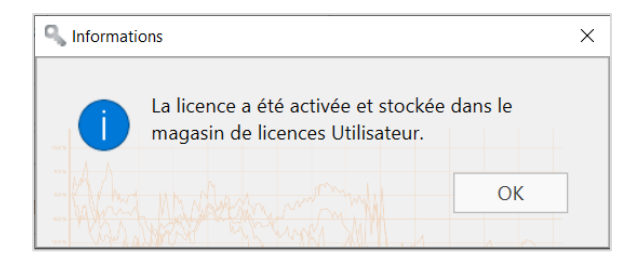

8. Cliquez sur **Connexion** à l'écran de Configuration de licence d'unités Altair. Monarch est alors activé.

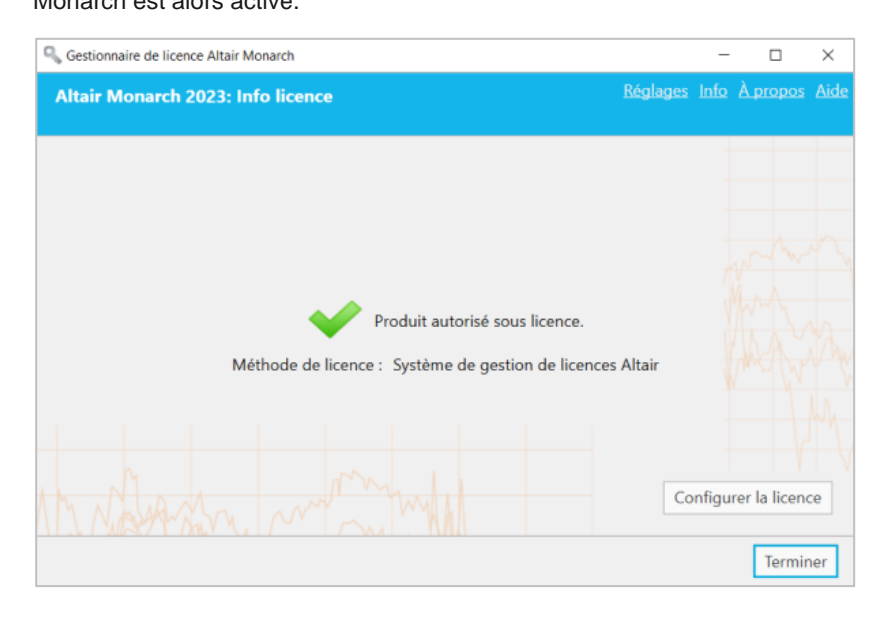

### <span id="page-36-0"></span>**Fichier de licence**

Vous pouvez activer Monarch au moyen d'un fichier de licence Altair si l'ordinateur sur lequel le logiciel a été installé n'a pas accès à un système ALAS. Dans ce cas, le fichier de licence doit avoir été généré à l'aide du fichier HostID créé pour l'ordinateur sans accès à internet (appelé ici l'**ordinateur A**) par un ordinateur ayant accès au système d'activation (l'**ordinateur B**). Remarquez que cette méthode exige une clé d'activation Altair valide. Une fois créé, ce fichier de licence peut être utilisé sur l'**ordinateur A** pour activer Monarch.

La procédure décrite ici repose sur l'existence d'un fichier de licence valide créé précédemment pour l'**ordinateur A**  par l'**ordinateur B**. Elle doit être effectuée sur l'**ordinateur A**. Une description plus détaillée en est présentée [ici.](#page-41-0)

**Procédure à suivre :**

- 1. Sous l'onglet **Activation** de l'écran de Configuration de licence d'unités Altair, cliquez sur le bouton **Importer le fichier de licence**.
- 2. Dans la boîte de dialogue qui s'affiche, accédez au dossier contenant votre fichier de licence et sélectionnez-le.

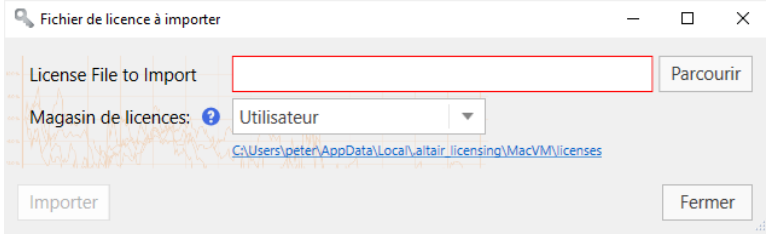

- 3. Choisissez le magasin de licences approprié parmi les options proposées. Le type de magasin de licences définit la portée et le dossier de stockage des licences activées.
	- **Utilisateur** enregistre la licence dans le dossier « C:\Users\[Utilisateur]\AppData\Local\.altair\_licensing\[NomOrdinateur]\lic enses».
	- **Système** l'enregistre dans le dossier « C:\ProgramData\altair\licenses ».
- 4. Cliquez sur le bouton **État** si vous désirez afficher la liste de toutes les licences ALAS activées actuellement stockées dans tous les magasins de licences de votre ordinateur, avec leur état.
- 5. Si vous désirez activer le retrait de licence (c.-à-d. autoriser les utilisateurs à « emprunter » leur licence pour pouvoir travailler avec les applications Monarch hors ligne), saisissez le nombre maximum d'heures de retrait admis de la licence dans le champ **Avancé** > **Durée d'emprunt**.
- 6. Choisissez un type d'**optimisation** (idéalement **LMX** ou **Auto**) parmi les options proposées.
- 7. Cliquez sur le bouton **Importer** puis, lorsque la boîte de dialogue se ferme, sur le bouton **Connexion**.

Monarch est alors activé.

### <span id="page-37-0"></span>**Licences locales**

Si vous choisissez la méthode des licences locales, vous pouvez activer Monarch à travers un serveur local ou un fichier autonome (y compris pour une licence d'étudiant).

**Procédure à suivre :**

1. Ouvrez l'onglet **Licence locale** de l'écran de Configuration de licence d'unités Altair.

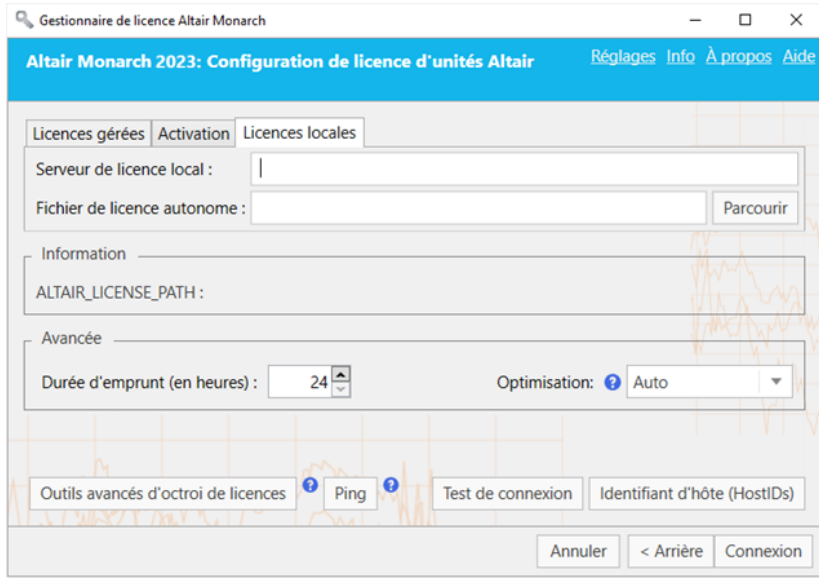

- 2. À ce niveau, vous pouvez activer votre installation Monarch de deux façons :
	- Saisissez le chemin d'un **serveur de licence local** valide (port 6200 par défaut) dans le champ prévu à cet effet.
	- Saisissez le chemin d'un **fichier de licence autonome** valide dans le champ fourni à cet effet.
- 3. Si vous désirez activer le retrait de licence (c.-à-d. autoriser les utilisateurs à « emprunter » leur licence pour pouvoir travailler avec les applications Monarch hors ligne), saisissez le nombre maximum d'heures de retrait admis de la licence dans le champ **Avancé** > **Durée d'emprunt**.
- 4. Choisissez un type d'**optimisation** (idéalement **LMX** ou **Auto**) parmi les options proposées.
- 5. Cela fait, cliquez sur **Connexion**.

Monarch est alors activé.

#### <span id="page-38-0"></span>**LICENCES D'ETUDIANTS**

Monarch propose une « édition Étudiant » de l'application, dont l'activation se fait sous licence autonome après approbation manuelle. Cette licence est offerte à des fins éducatives aux étudiants qui veulent découvrir la technologie ou ont besoin de l'application pour faire leurs devoirs.

L'édition Étudiant de Monarch a les limites suivantes :

- ❑ L'activation est uniquement prise en charge via la méthode du système de gestion de licences Altair.
- ❑ L'automatisation Monarch n'est pas disponible.
- ❑ 10 lignes seulement peuvent être exportées dans Monarch Classic et Data Prep Studio.

### <span id="page-39-0"></span>**Méthodes de licence avancées**

Le système de gestion des licences Altair propose un autre utilitaire permettant l'activation de Monarch. Installé en même temps que Monarch, généralement dans le répertoire C:\Program Files\Altair Monarch 2023\security, cet utilitaire offre une fonctionnalité complète de licences Altair, concernant notamment l'obtention d'ID d'hôtes (HostID), la gestion des emprunts et des retours de licence et la gestion de l'activation de produit, en ligne ou non. Pour y accéder, cliquez sur **Outils de licences avancés** sur l'écran de Configuration de licence d'unités Altair du Gestionnaire de licence Altair Monarch, puis lancez l'application **almutil\_gui** dans le dossier qui s'affiche.

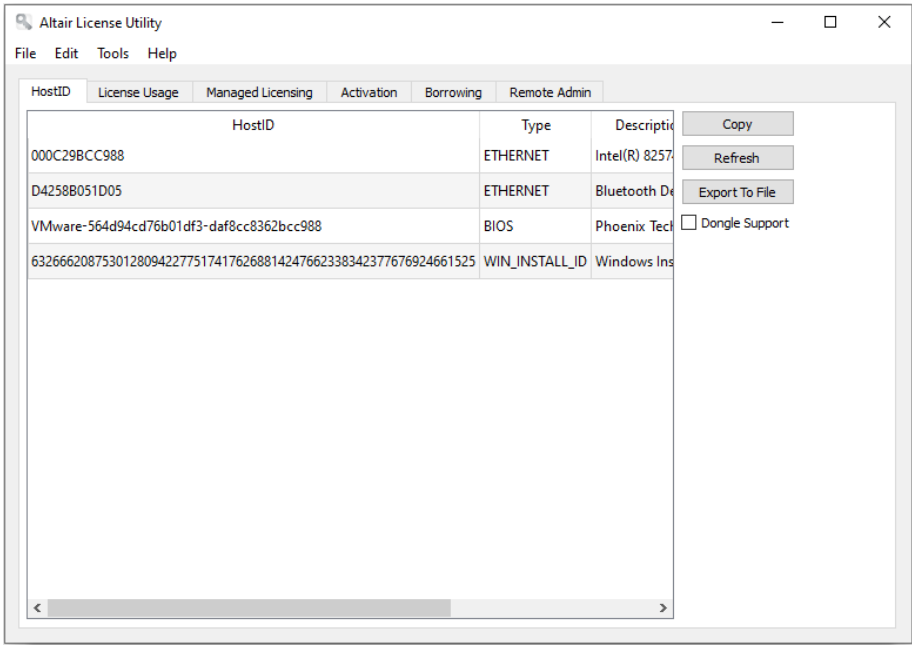

Toutes les méthodes de licence décrites ci-dessus peuvent être accomplies au moyen de cet utilitaire.

#### <span id="page-40-0"></span>**LICENCES GEREES**

Pour activer Monarch par licences gérées, cliquez sur l'onglet **Licences gérées** de l'utilitaire et fournissez les détails nécessaires.

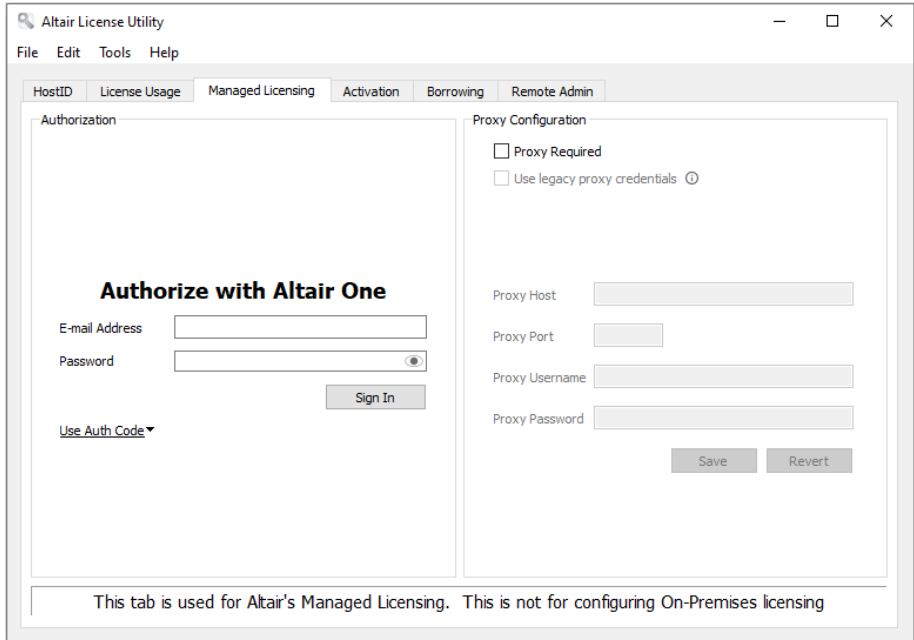

#### <span id="page-40-1"></span>**CLE D'ACTIVATION**

Pour activer Monarch au moyen d'une clé d'activation Altair, cliquez sur l'onglet **Activation** et fournissez la clé d'activation. Sélectionnez un emplacement de magasin de licences et cliquez sur **Activer**.

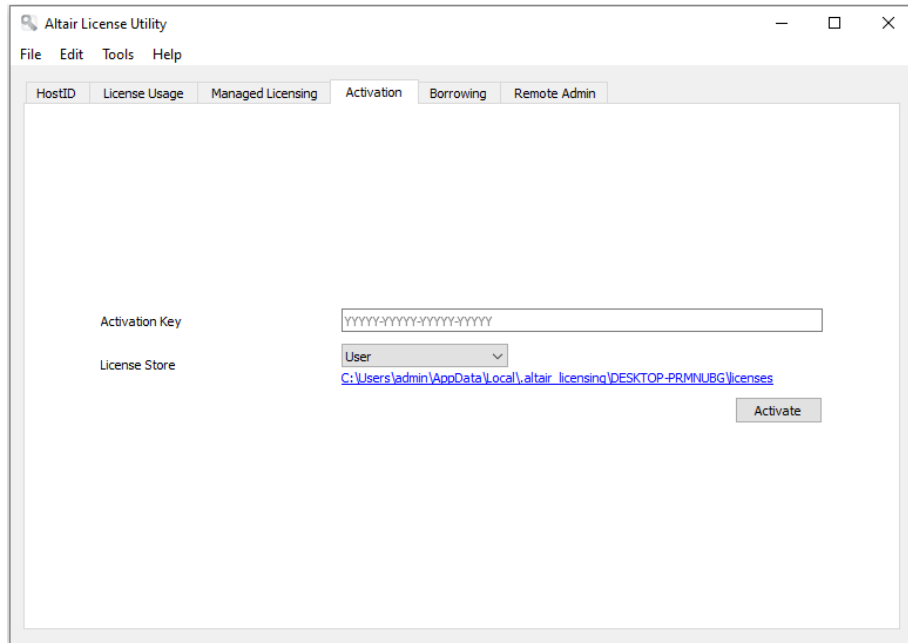

#### <span id="page-41-0"></span>**FICHIER DE LICENCE**

Comme expliqué [ici,](#page-36-0) vous pouvez activer Monarch au moyen d'un fichier de licence Altair si l'ordinateur sur lequel le logiciel a été installé n'a pas accès à un système ALAS. Remarquez que cette méthode exige une clé d'activation Altair valide. Dans ce cas, le fichier de licence est généré à l'aide du fichier HostID créé pour l'ordinateur sans accès à internet (appelé ici l'**ordinateur A**) par un ordinateur ayant accès au système d'activation (l'**ordinateur B**). Une fois créé, ce fichier de licence peut être utilisé sur l'**ordinateur A** pour activer Monarch. La procédure à suivre au moyen de l'utilitaire de licences Altair est décrite ci-dessous.

**Procédure à suivre :**

1. Générez un fichier HostID pour l'**ordinateur A**. Il s'agit d'une valeur d'ordinateur unique pouvant servir à verrouiller un fichier de licence à un hôte spécifique.

Sur l'**ordinateur A**, choisissez l'onglet HostID de l'utilitaire de licences Altair et cliquez sur le bouton **Exporter vers fichier**. Vos détails HostID s'enregistrent dans un fichier XML à l'emplacement de votre choix. Cet emplacement doit être accessible à l'**ordinateur B**.

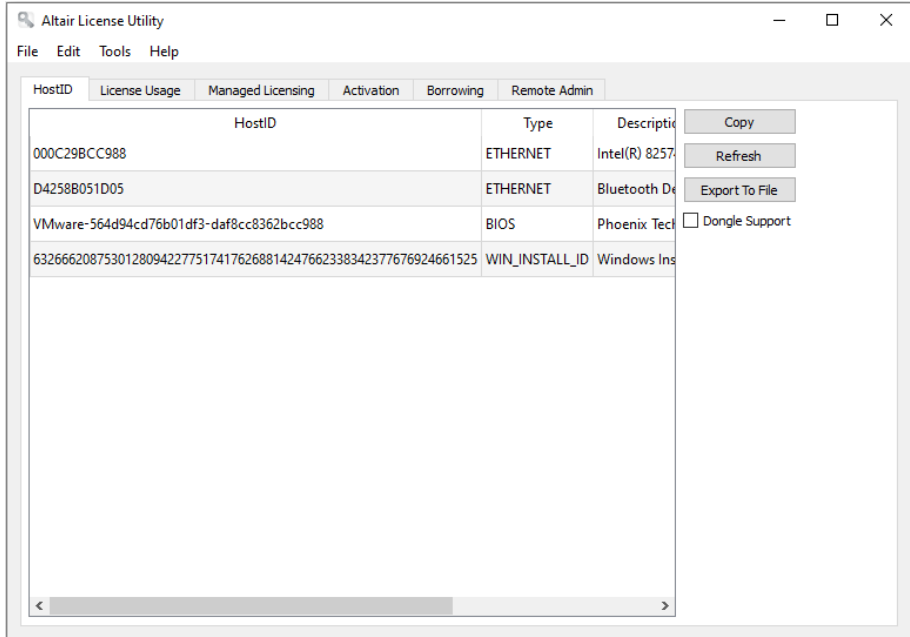

2. Générez un fichier de licence pour l'**ordinateur A**.

Sur l'**ordinateur B**, lancez l'utilitaire de licences Altair et choisissez **Outils** > **Assistant d'activation hors ligne**. L'assistant s'ouvre et votre connexion au service d'activation de licence est vérifiée.

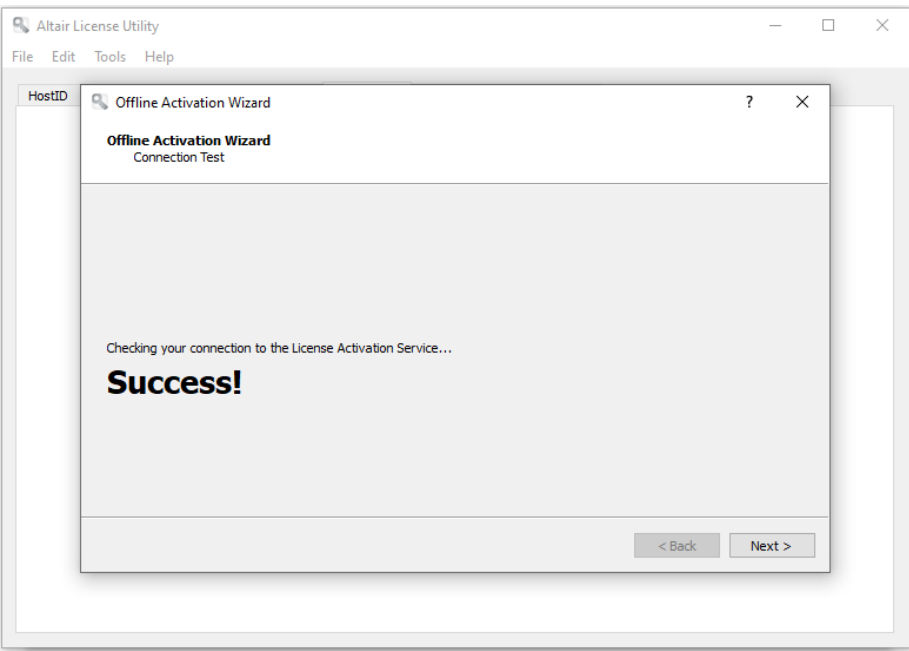

- 3. Cliquez sur **Suivant** et suivez les invites qui s'affichent à l'écran. À la demande du fichier HostID, indiquez le fichier généré à l'étape 1.
- 4. Cela fait, cliquez sur **Activer** pour activer Monarch. Le dernier écran de l'assistant vous invite à sélectionner l'emplacement d'enregistrement de votre fichier de licence. Choisissez un emplacement accessible à l'**ordinateur A**.
- 5. Sur l'**ordinateur A**, choisissez **Outils** > **Importer le fichier de licence** sur la barre d'outils de l'Utilitaire de licences Altair.
- 6. Accédez à l'emplacement du fichier de licence enregistré à l'étape 4 et sélectionnez un emplacement de magasin. Cliquez ensuite sur **Importer**.

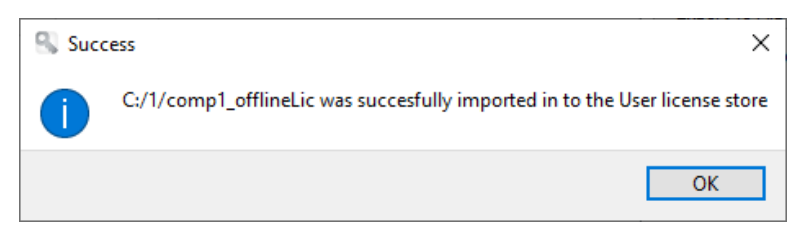

- 7. Sur l'**ordinateur A**, lancez le Gestionnaire de licence Altair Monarch, sélectionnez l'option **Connexion au système de gestion des licences Altair** sur l'écran Choisir la méthode de licence et cliquez sur **Suivant**.
- 8. Sur la page Configuration de licence d'unités Altair, choisissez l'onglet **Activation** et cliquez sur **Test de connexion**. Cette étape vérifie si la licence importée à l'étape 6 l'a été correctement.
- 9. Si le résultat est positif, une fenêtre s'ouvre.

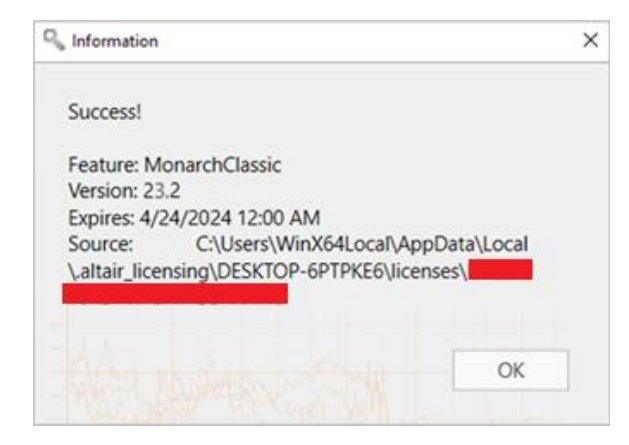

10. Fermez cette boîte de dialogue et cliquez sur **Connexion** sur l'écran de connexion du serveur de licence Altair.

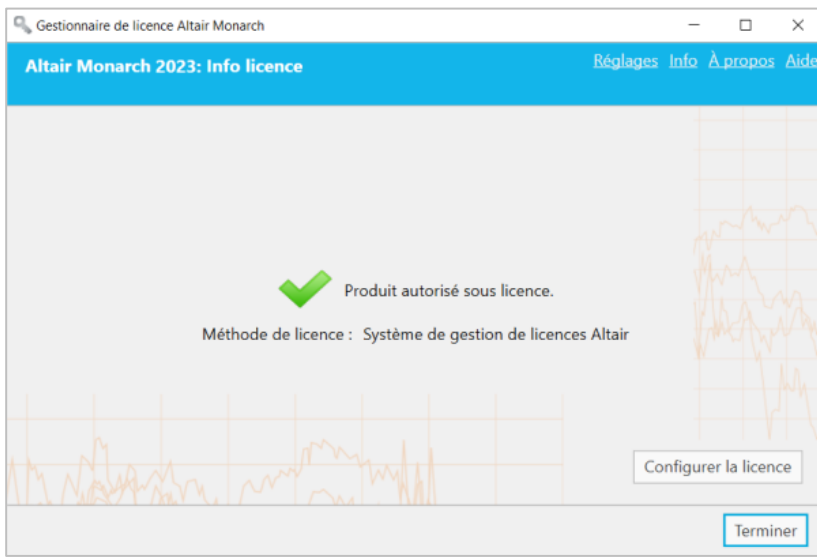

Monarch est alors activé.

## <span id="page-44-0"></span>**CONNEXION A UN SERVEUR DE LICENCE MONARCH**

Vous pouvez activer Monarch 2023 via le serveur de licence Monarch. Vous pouvez aussi déployer un « miroir » du serveur de licence à utiliser comme serveur de basculement en cas d'indisponibilité de votre serveur de licence cible.

### <span id="page-44-1"></span>**Activer Monarch à l'aide du serveur de licence Monarch**

**Procédure à suivre :**

- 1. Sur l'écran de *choix de méthode de licence* du Gestionnaire de licence, choisissez **Connexion à un serveur de licence Monarch** et cliquez sur **Suivant**. L'écran de *connexion à un serveur* s'affiche.
- 2. Entrez le nom du serveur de licence auquel vous désirez vous connecter dans le champ correspondant. Vérifiez l'exactitude du port.

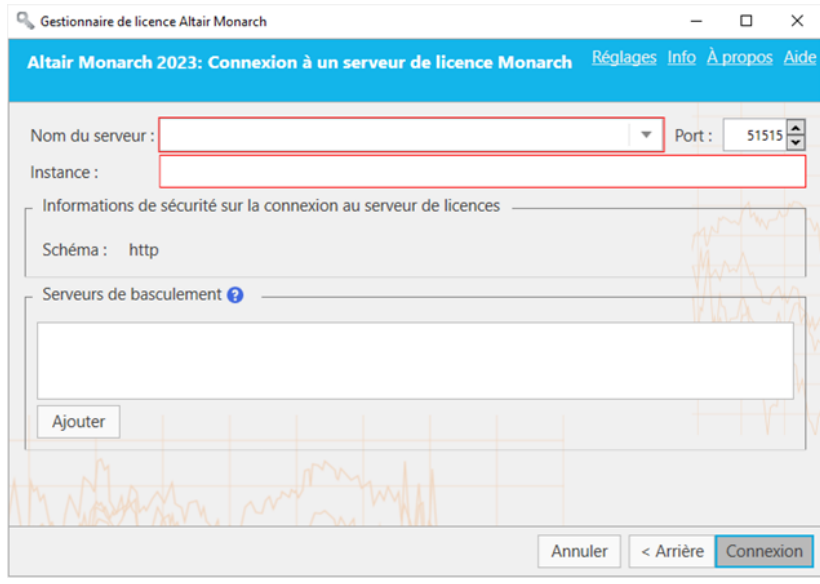

Si le nom du serveur auquel vous devez vous connecter ne vous est pas familier, cliquez sur le bouton de **liste déroulante** à droite du champ réservé au *nom du serveur*, puis sur **Parcourir tout** pour afficher la liste de tous les serveurs disponibles dans votre réseau.

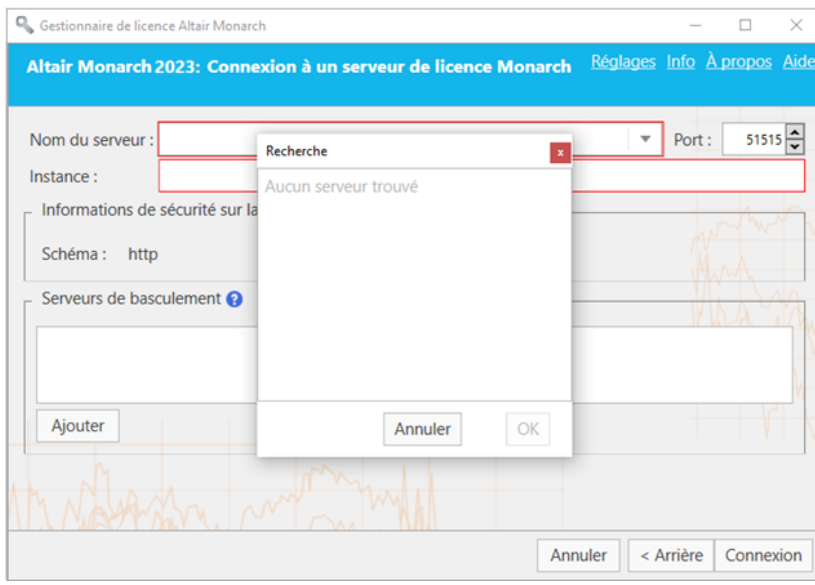

Sélectionnez le serveur désiré et cliquez sur **OK**.

- 3. Saisissez un nom d'instance valide dans le champ **Nom d'instance**.
- 4. Cela fait, cliquez sur **Connexion**.

Un message peut s'afficher. Une fois la connexion établie, l'écran illustré ci-dessous s'ouvre.

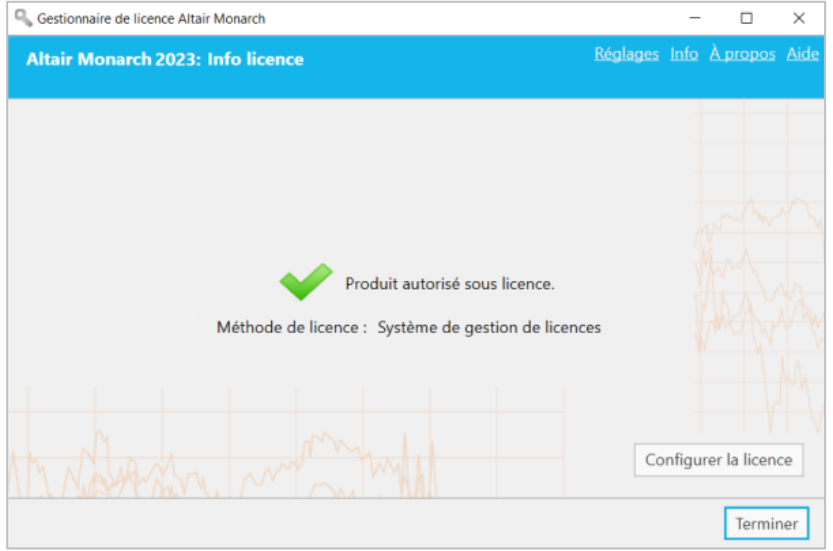

5. Cliquez sur **Terminer** pour clôturer l'opération. ööö

Si vous décidez de changer la méthode de licence de votre installation Monarch, cliquez sur le bouton **Configurer la licence**. Vous reviendrez ainsi à l'écran de *choix de méthode de licence*.

L'activation accomplie, vous pouvez lancer et utiliser Monarch.

#### <span id="page-46-0"></span>**Déployer un miroir du serveur de licence**

Vous pouvez spécifier un serveur de licence de basculement qui sera automatiquement activé et fournira l'authentification des licences en cas d'indisponibilité du serveur principal, par exemple à cause d'une panne d'électricité ou d'un dysfonctionnement matériel. Cette fonctionnalité nécessite deux serveurs de licence qui partagent la même base de données. Votre administrateur système peut vous aider à configurer les serveurs de licence si vous en avez besoin.

#### **Remarques :**

- ❑ Vous pouvez spécifier un maximum de deux serveurs de licence de basculement à la fois.
- ❑ Les deux serveurs doivent s'exécuter simultanément.
- ❑ Le passage du serveur principal aux serveurs de basculement ne se produit que si le serveur de licence principal est indisponible. Si le serveur principal est disponible mais s'il y a un problème (un problème de communication par exemple), vous recevez un message d'erreur de connexion au serveur.

#### **Procédure à suivre :**

- 1. Après avoir suivi les étapes 1 et 2 ci-dessus, allez à la section **Serveurs de basculement** de l'assistant et cliquez sur **Ajouter**.
- 2. Dans la boîte de dialogue Configuration du serveur de licence de basculement qui s'affiche, saisissez les informations du serveur de licence que vous voulez utiliser comme serveur de basculement.

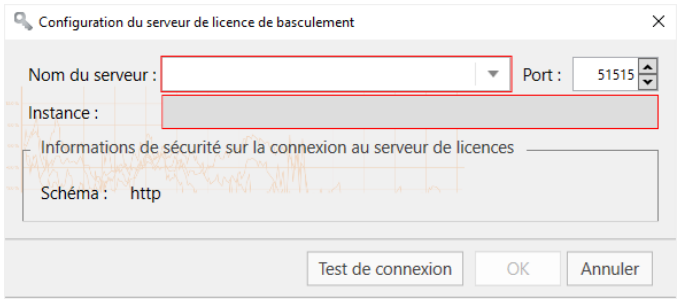

Comme dans l'étape 2 ci-dessus, vous devez fournir :

• Nom du serveur de licence que vous voulez utiliser comme serveur de basculement

Vous pouvez saisir le nom du serveur manuellement ou le rechercher en cliquant sur le bouton de menu déroulant sur la droite du champ. Si vous cliquez sur **Parcourir tout**, une fenêtre de recherche affichant tous les serveurs disponibles sur votre réseau s'affiche. Le nom d'instance du serveur de basculement est automatiquement défini comme le nom d'instance spécifié pour le serveur principal.

- Numéro de port du service de serveur de licence. Ici, le port 51515 est défini comme port du serveur de licence par défaut, mais cette valeur peut être modifiée à un port personnalisé.
- 3. Vous pouvez tester la connexion en cliquant sur le bouton de **Tester la connexion**.
- 4. Cliquez sur **OK** dans la boîte de dialogue Configuration du serveur de licence de basculement pour enregistrer les détails de votre serveur de basculement.

À ce stade, vous pouvez :

• Cliquer sur le bouton **Tester la connexion** pour vérifier la connexion avec le serveur de basculement sélectionné.

- Cliquer sur le bouton **Modifier De la pour modifier les détails du serveur de basculement sélectionné.**
- **Cliquer sur le bouton Supprimer**  $\vert X \vert$  **pour supprimer les détails du serveur de basculement sélectionné.**
- 5. Cliquer sur le bouton **Connexion**.

La connexion au serveur de licence s'établit et la licence requise est accordée.

#### <span id="page-47-0"></span>**Utiliser Monarch avec un serveur de licence Monarch**

Lors de l'utilisation de Monarch sous activation par serveur de licence, la boîte de dialogue illustrée ci-dessous s'ouvre.

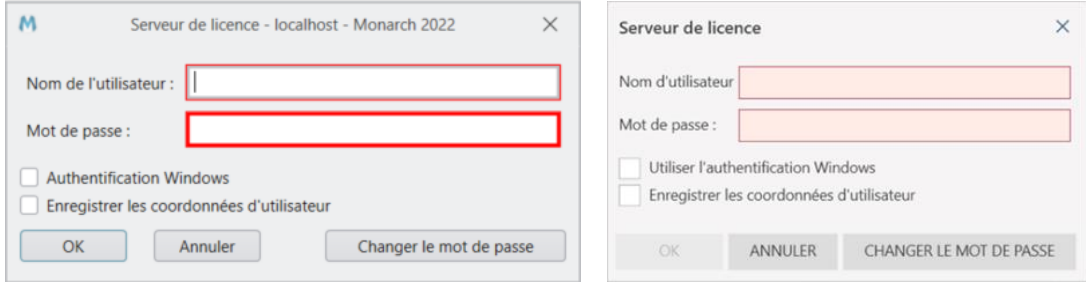

Pour accéder à Monarch, vous devez spécifier le nom d'utilisateur et le mot de passe d'un utilisateur valide.

## <span id="page-48-0"></span>**ACTIVER A L'AIDE D'UN FICHIER DE CLE DE LICENCE EN VOLUME**

Vous pouvez activer Monarch 2023 via un fichier de clé de licence en volume.

**Procédure à suivre :**

1. Sur l'écran de *choix de méthode de licence* du Gestionnaire de licence, vérifiez la sélection de l'option **Utiliser un fichier de clé de licence en volume** et cliquez sur **Suivant**. L'écran *Clé de licence en volume* s'ouvre.

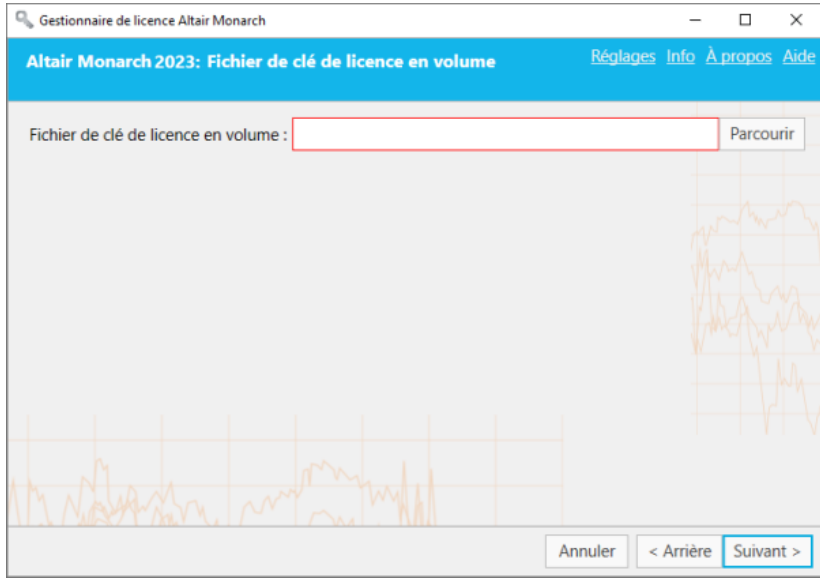

- 2. Dans la fenêtre Fichier de licence, saisissez le chemin du fichier de clé de licence ou cliquez sur **Parcourir** pour développer votre répertoire de fichiers et sélectionner le fichier de licence.
- 3. Cliquez sur **Suivant**. Une fois la connexion établie, l'écran illustré ci-dessous s'ouvre.

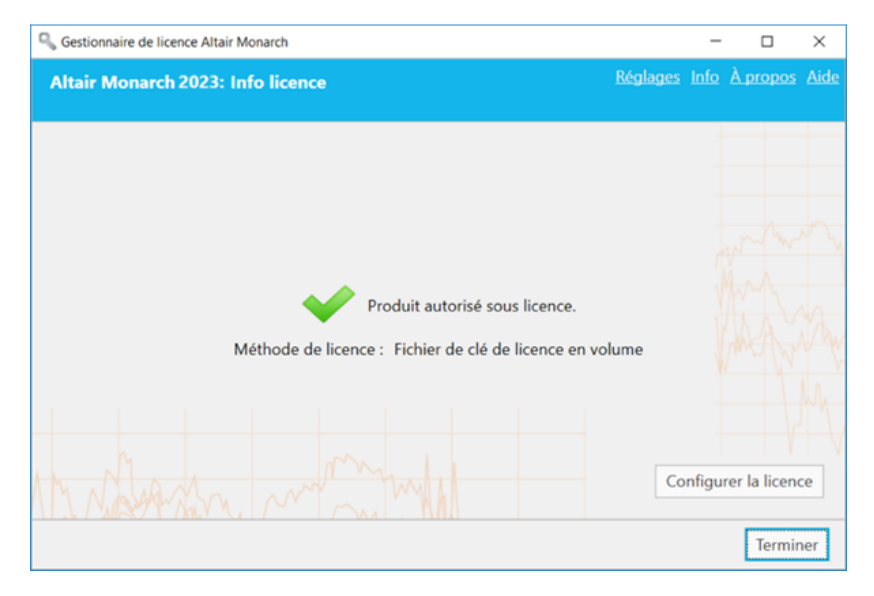

4. Cliquez sur **Terminer** pour clôturer l'opération.

Si vous décidez de changer la méthode de licence de votre installation Monarch, cliquez sur le bouton **Configurer la licence**. Vous reviendrez ainsi à l'écran de *choix de méthode de licence*.

L'activation accomplie, vous pouvez lancer et utiliser Monarch.

# <span id="page-50-0"></span>**DESACTIVER MONARCH**

Si vous souhaitez utiliser Monarch sur un ordinateur différent, il vous faut tout d'abord le désactiver sur l'ordinateur actuel, puis le réactiver sur le nouvel ordinateur.

Deux approches de désactivation sont possibles :

- ❑ Passer par le gestionnaire de licence installé en même temps que Monarch
- <span id="page-50-1"></span>❑ Faire appel au Service d'assistance Altair, par téléphone ou par courriel

## **DESACTIVER MONARCH A L'AIDE D'UN SYSTEME DE GESTION DE LICENCES ALTAIR**

Si vous avez activé votre exemplaire de Monarch à l'aide d'une clé d'activation Altair, vous pouvez désactiver votre clé à travers le Système de gestion des licences Altair.

**Procédure à suivre :** 

- 1. Dans le Gestionnaire de licence Altair Monarch, sélectionnez l'option **Connexion au système de gestion de licences Altair** sur l'écran **Choisir la méthode de licence** et cliquez sur **Suivant**.
- 2. Sous l'onglet **Activation** de l'écran de Configuration de licence d'unités Altair, cliquez sur **Désactiver**.

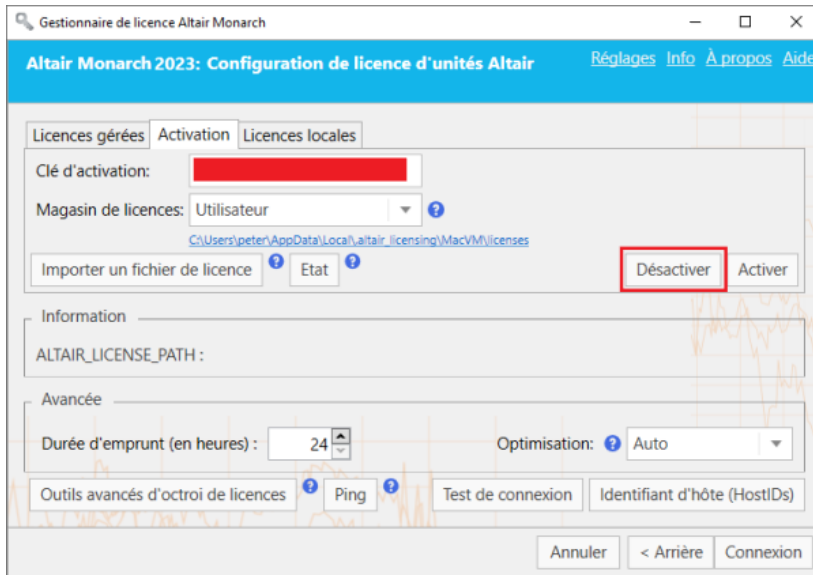

Une fenêtre s'ouvre pour confirmer la désactivation de votre licence.

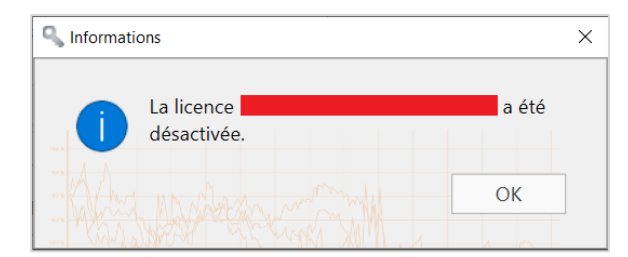

## <span id="page-52-0"></span>**DESACTIVER MONARCH PAR COURRIEL OU PAR TELEPHONE**

Pour désactiver Monarch par courriel ou par téléphone, notez votre code d'activation, votre ID d'installation et votre ID d'ordinateur, puis prenez contact avec le Service d'assistance :

#### **États-Unis**

Tél.: +1 800 988 4739

#### **UK**

Tél. : +44 204 519 4195

#### **Courriel**

[dasupport@altair.com](mailto:dasupport@altair.com)

# <span id="page-53-0"></span>**CONFIGURATION DE LA JOURNALISATION**

Les fichiers-journaux du Gestionnaire de licence se trouvent généralement dans C:\Users\Administrator\AppData\Local\Temp.

Pour modifier l'emplacement des fichiers-journaux et la quantité d'informations qu'ils contiennent, cliquez sur **Paramètres** en haut à droite du Gestionnaire de licence.

La fenêtre des *paramètres du Gestionnaire de licence* s'ouvre.

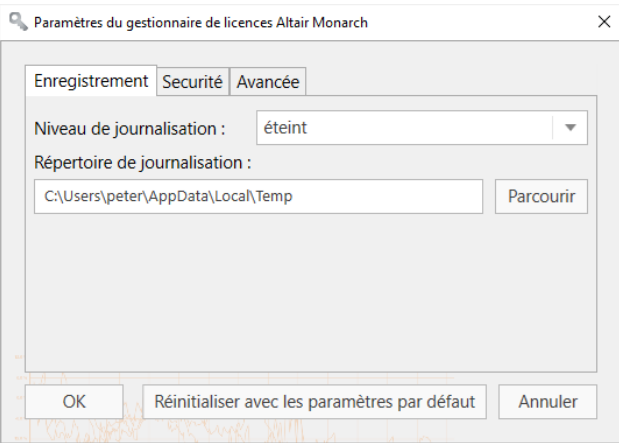

Dans le menu déroulant, sélectionnez un niveau de journal, en vous servant du tableau suivant comme guide :

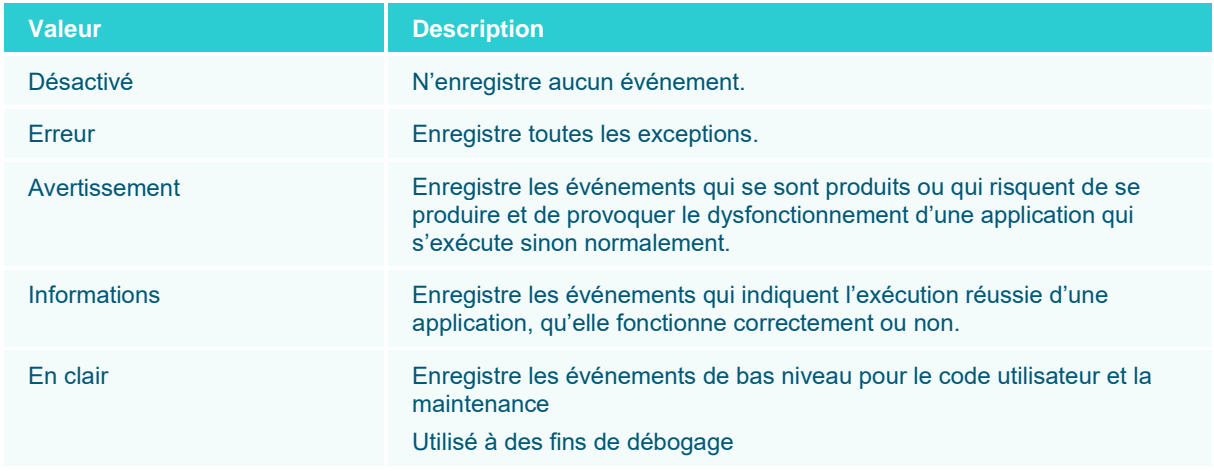

Vous pouvez aussi sélectionner un nouveau dossier pour le stockage des fichiers-journaux an cliquant sur le bouton **Parcourir**. Une fenêtre de *sélection de dossier* s'ouvre et vous pouvez spécifier un nouvel emplacement pour les fichiers-journaux.

# <span id="page-54-0"></span>**CONFIGURATION DES PROTOCOLES DE SECURITE**

Les anciennes versions du Gestionnaire de licence n'autorisaient que les protocoles de sécurité SSL 3.0 et TLS 1.0 par défaut (valeurs par défaut de l'application .NET 4.5). La version actuelle autorise l'implémentation d'autres protocoles, notamment TLS 1.1 et TLS 1.2.

Pour configurer les protocoles de sécurité à activer, lancez le **Gestionnaire de licence**, cliquez sur le lien **Paramètres** en haut à droite de la fenêtre et cliquez sur l'onglet **Sécurité** de la fenêtre Paramètres qui s'affiche.

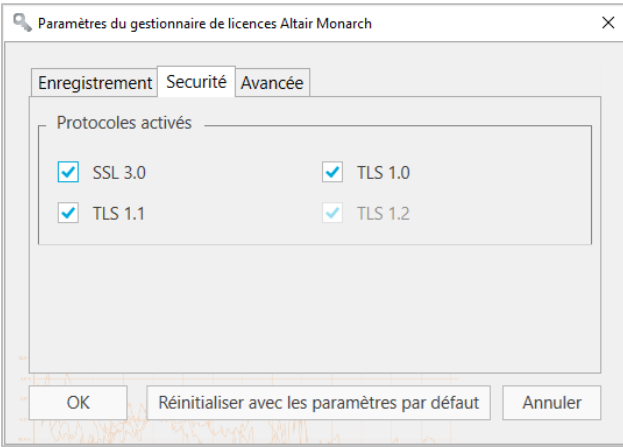

Par défaut, tous les protocoles sont activés. Supprimez la coche à gauche des protocoles que vous voulez désactiver. Notez que TLS1.2 doit être activé pour enregistrer les informations d'essai.

Cliquez sur **OK** pour enregistrer vos modifications, **Restaurer les valeurs par défaut** pour annuler vos modifications ou **Annuler** pour fermer la fenêtre sans enregistrer vos modifications.

# <span id="page-55-0"></span>**DESACTIVER/ACTIVER LES ANCIENNES METHODES D'OCTROI DE LICENSES**

Les option de licence par défaut pour Monarch sont le système de gestion de licences Altair (Altair License Management System). Si vous souhaitez activer les anciennes options de licence (Serveur de licences Monarch ou le fichier clé de licence en volume), cliquez sur **Réglages** dans le coin supérieur droit du Gestionnaire de licences et sélectionnez l'onglet **Avancée**.

Cochez la case **Afficher les anciennes méthodes d'octroi de licences**, puis cliquez sur **OK**.

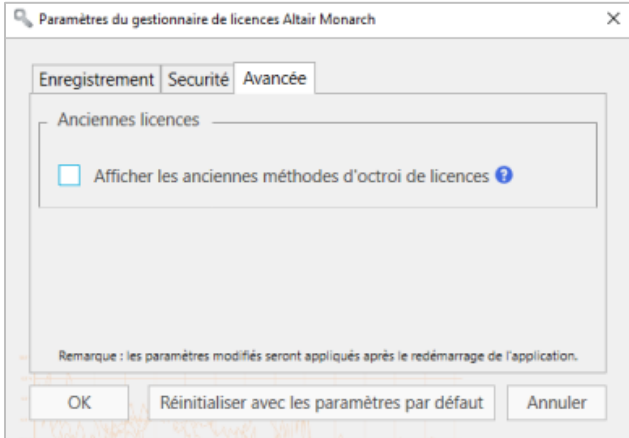

Si vous souhaitez rétablir les paramètres par défaut de l'application, cliquez sur le bouton **Réinitialiser avec les paramètres par défaut**. Pour annuler toute modification, cliquez sur **Annuler**.

Redémarrez Monarch License Manager. Les anciennes méthodes de licence s'affichent dans l'écran **Choisir une méthode de licence**.

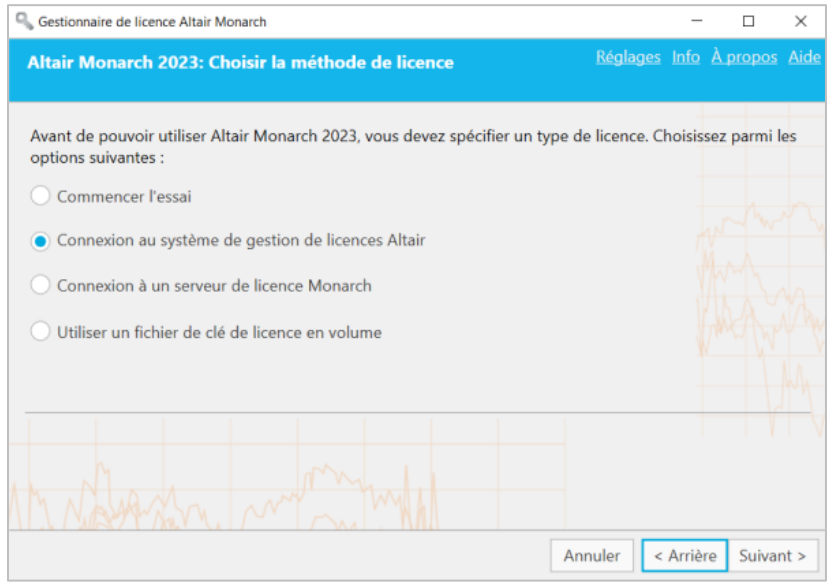

# <span id="page-56-0"></span>**ACCEDER AUX INFORMATIONS SUR L'ORDINATEUR**

Pour voir le nom et le nom de domaine de l'ordinateur à partir duquel est lancé le Gestionnaire de licence, cliquez sur le lien d'**informations** qui se trouve en haut à droite des principaux écrans du Gestionnaire de licence.

Cette boîte de dialogue s'ouvre :

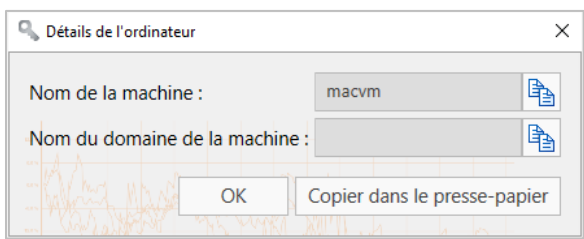

Cliquez sur le bouton **Copier** sur la droite de chaque champ pour copier les informations et les copier si nécessaire.

# <span id="page-57-0"></span>**MISE A NIVEAU DE MONARCH**

Les mises à niveau de Monarch peuvent être qualifiées de mineures (comme l'installation de la version Monarch 2022.1 après celle de la version 2022) ou de majeures (comme l'installation de Monarch Version 2023 après celle de Monarch 2022).

Le processus de mise à niveau se résume généralement comme suit.

**Procédure à suivre :**

- 1. Déterminez le type de mise à niveau à effectuer. Les mises à niveau mineures ne requièrent pas de nouvelle licence ni de nouveau code d'activation, contrairement aux mises à niveau majeures.
- 2. Pour effectuer une mise à niveau majeure, commencez par obtenir une nouvelle licence Monarch ou un nouveau code d'activation. Remplissez le formulaire qui s'affiche quand vous cliquez sur **Contact Support** sur la page [Altair Community.](https://community.altair.com/community) Sélectionnez la catégorie « Licensing » et demandez une nouvelle licence ou un nouveau code d'activation. N'oubliez pas d'indiquer votre ancien code d'activation ou de joindre votre ancien fichier de licence à votre ticket. Notre équipe d'assistance engagera le processus de génération d'un nouveau code ou fichier de licence et vous guidera à travers le reste de la procédure de mise à niveau.

Pour une mise à niveau mineure, omettez l'étape 2 et passez directement au point 3.

- 3. Téléchargez une version plus récente de Monarch depuis le [Marché Altair.](https://marketplace.altairone.com/Marketplace)
- 4. Exécutez l'installation et activez votre copie de l'application comme à l'ordinaire.

L'installation d'une version plus récente de Monarch peut s'effectuer de deux manières :

- ❑ Installez la nouvelle version par-dessus l'application existante. Cette option est celle préférée pour les mises à niveau mineures. La version antérieure de Monarch, activée au moyen d'un code d'activation ou d'un fichier de clé de licence, fait place à la version plus récente, qui s'active automatiquement sous le même code ou fichier.
- ❑ Désinstallez l'ancienne version avant d'installer la nouvelle application. Cette option est celle préférée pour les mises à niveau majeures.

Lors de la désinstallation d'une version antérieure de Monarch activée au moyen d'un code d'activation, l'assistant de désinstallation demande si la licence doit être désactivée.

Pour une mise à niveau mineure, répondez **Non** pour permettre l'activation automatique de la nouvelle version de Monarch.